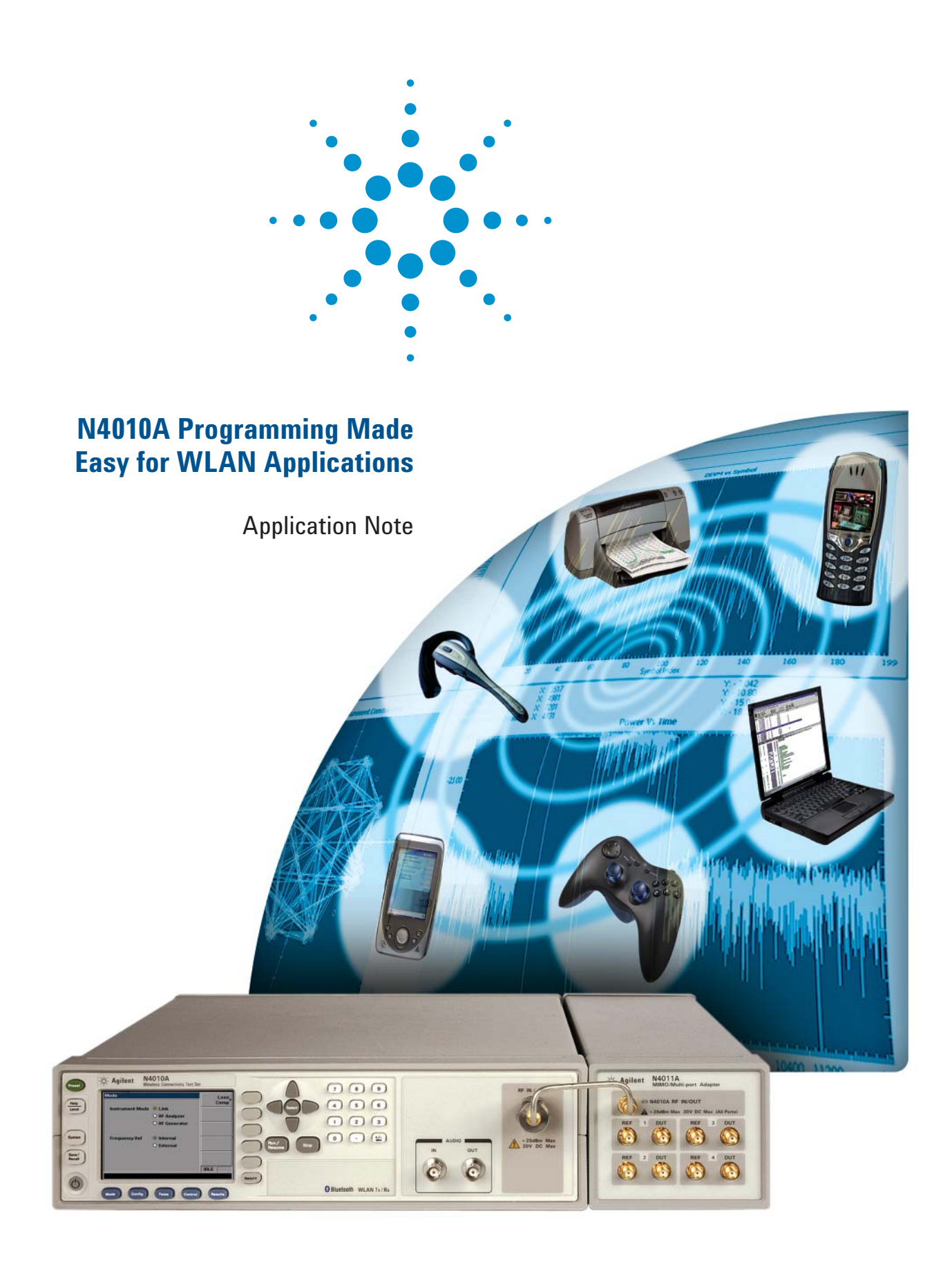

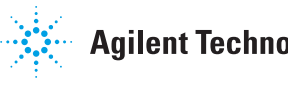

# **Table of Contents**

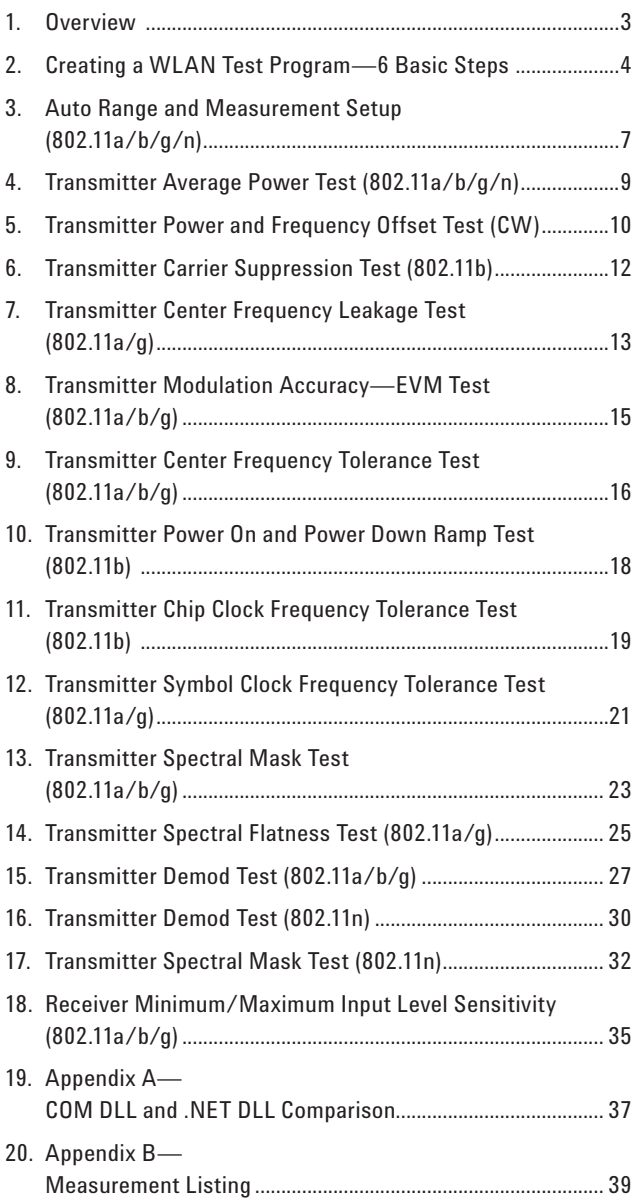

## **1. Overview**

This application note is a companion to the N4010A User Guide and has been written to assist software test developers and application engineers in the creation of effective integration test plans and manufacturing test sequences for the N4010A Wireless Connectivity Test Set. This application note steps you through the process of Wireless Local Area Network (WLAN) test development using the N4010A and its associated programming interfaces.

Using this application note will enable faster test development with the N4010A, resulting in lower initial test development cost and shorter time to volume.

It is assumed that the reader will be familiar with the fundamentals of programming in a .COM and .NET development environment.

### **1.1. N4010A WLAN Test Suite software installation**

Installation of the N4010A WLAN Test Suite software will provide several components, which are available by following the menu selection: Start > All Programs > Agilent N4010 WLAN Test Suite. These components are:

- Example programs
- Agilent N4010A WLAN Test Suite documentation: Help guide and programmers reference
- N4010A WLAN Virtual Front Panel, graphical user interface enabling transmitter/receiver measurements
- About Agilent N4010A WLAN Test Suite, gives version number of installed version

If you do not already have it installed, the Agilent N4010A WLAN Test Suite software is provided on a CD that ships with the N4010A. The latest software is also available for download from www.agilent.com/find/N4010A by following the Technical Support link.

#### **1.2. N4010A WLAN DLL compatibility**

As part of the N4010A WLAN Test Suite software installation, the WLAN test dynamic link library (DLL) or driver is installed. The driver provides two DLL programming interfaces, which offer identical functionality:

- N4010 WLAN COM DLL, and
- N4010 WLAN .NET DLL

Providing both a COM DLL and a .NET DLL gives the option to use the specific DLL type most compatible with your test software development environment. The differences between interfacing with the COM and .NET DLL interfaces are summarized in *Appendix A—COM DLL and .NET DLL Use Comparison*.

#### **1.3. Available example programs**

Example programs can be accessed by following the menu selection Start > All Programs > Agilent N4010 WLAN Test Suite > Example Programs.

The COM and .NET programming interfaces are compatible with all programming languages that support either COM or .NET DLL programming. Example programs are available for:

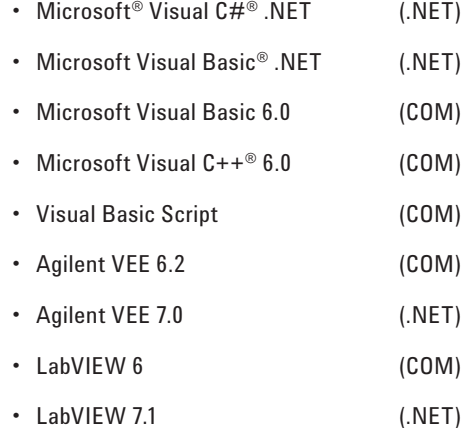

The example N4010A WLAN DLL commands used in this document demonstrate the COM DLL interface.

Throughout this document, programming examples are provided for WLAN test DLL commands. These are in Visual Basic 6.0 syntax.

# **2. Creating a WLAN Test Program —6 Basic Steps**

There are six basic steps in creating a WLAN test program using the N4010A WLAN COM or .NET DLL.

- 1. Reference the dynamic link library (DLL)
- 2. Create the instrument object
- 3. Configure the measurement setup parameters
- 4. Run the measurement
- 5. Get the measurement results
- 6. Dispose the session

Steps 1, 2, and 6 of the instrument object must be performed if the PC or the N4010A is power cycled.

During software test development and debugging, it is advisable to deal with any exceptions. If, for example, the program aborts due to an exception, Step 6 may not be reached and the N4010A can be left in an unknown state.

Steps 3 to 5 can be repeated as many times as required to cover a full test sequence of measurements for the chosen test plan for the WLAN device under test.

#### **2.1. Step 1. Reference the DLL**

For programming environments such as the Microsoft Visual Studio® integrated development environment (IDE), the program needs to first reference the N4010A WLAN test driver DLL. There is one DLL reference required for COM DLL development, namely:

Agilent\_N4010\_WLanTest.dll

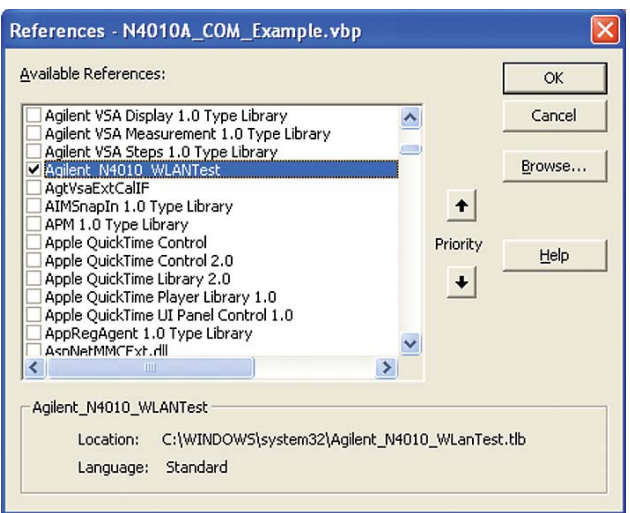

**Figure 1. Adding a reference to the N4010A WLAN test COM DLL in Visual Basic 6**

During installation the N4010A WLAN test driver, the DLL above is registered in the Microsoft Windows® registry. Among other things, this enables programs such as Visual Studio to present the DLL in the references list for easy selection. (See Figure 1.)

#### **Example: Referencing the N4010A WLAN COM DLL in Microsoft Visual Basic 6**

In Visual Basic 6.0 (VB6), select the Project, References...menu.

- This lists all the COM DLLs installed on the PC. The window that opens should look familiar to test developers using development environments such as Agilent VEE, Visual C++, National Instruments (NI) LabVIEW, where referencing a COM component's type library is carried out in a similar way.
- Note: In some development environments such as Agilent VEE, NI LabVIEW, and NI Lab Windows CVI, the COM DLL can be found and added through another naming terminology, ActiveX.

When referencing a COM component, you are actually referencing its type library, which provides the development environment compiler with definitions of types, methods, and properties that the component exposes.

### **2.2. Step 2. Create the instrument object**

Each program begins with the creation of the instrument object to enable a communication link with the N4010A. The instrument object requires the setting of an instrument VISA resource string, which allows the N4010A DLL to communicate with the N4010A via the installed VISA libraries such as Agilent IO Suite. You must first create the instrument object before you can access the test set functionality through the WLAN DLL methods (also known as functions) and properties (or parameters).

#### **COM object creation**

The creation of the N4010A WLAN COM test driver object requires as a minimum, the VISA address of the N4010A specified by "InstrumentVISAResourceString", to setup a communication link between the PC and the N4010A over USB, LAN, or GPIB. On setting this parameter, the instrument object is created when a method named "ActivateInstrument()" is called.

#### **Example code snippet: COM object creation**

 'Step 2 of 6: Create the instrument object named Inst Private Inst As Agilent\_N4010\_WLanTest.Instrument Set Inst = New Agilent\_N4010\_WLanTest.Instrument Inst.InstrumentVISAResourceString = " TCPIP0::123.456.789.123::inst0::INSTR" Inst.ActivateInstrument

#### **2.3. Step 3. Configure the measurement setup parameters**

This stage configures the N4010A test set input settings to suit the WLAN device transmitter parameters and the measurement. For example, the set up of appropriate measurement frequency and triggering values.

#### **Generic N4010A measurement setup parameters**

Refer to the help file referenced in Section 1.1. Use "Agilent.N4010.WlanTest.Instrument" class for the default settings and ranges for generic parameters such as frequency, triggering, and expected maximum input power range. Ensure the triggering and measurement settings are appropriate for the signal being transmitted from the WLAN device under test to the N4010A test set; otherwise the measurement may timeout as the N4010A will not detect a signal.

#### **Measurement-specific N4010A setup parameters**

Refer to the help file referenced in Section 1.1. Use "Agilent.N4010.WlanTest.Measurements" class for default settings and ranges for measurement-specific settings. For example, the "TrackPhase" property is unique to the Measurement Demod 11b test.

#### **WLAN device setup parameters**

The WLAN device must also be in the correct state for the desired measurement. For WLAN Tx and Rx tests, the setup of the WLAN device is not controlled by the N4010A test set or the N4010A programming interface but by the WLAN chipset vendor-specific control software.

#### **Example code snippet: Measurement setup**

'Step 3 of 6: Configure measurement setup parameters Inst.Frequency = 2412000000# Inst.PowerRange = 0# Inst.MaxPacketLength = 0.00097 Inst.TriggerDelay = -0.000002 Inst.TriggerHoldoff = 0.00001 Inst.TriggerLevel = 0.02 Inst.TriggerStyle = Agilent\_N4010\_WLan-Test. TriggerStyleEnums\_MagLevel

 Inst.IEEE80211b\_Demod\_TrackPhase = True Inst.IEEE80211b\_Demod\_MeasureGatedPower = True  $Inst.IEEE80211b$  Demod LeftGatedPowerTime = 0 Inst.IEEE80211b\_Demod\_RightGated-PowerTime = 0.00001

#### **2.4. Step 4. Perform the test**

#### **Measurement initiate methods**

Measurements and collection of measurement data are started by using the measurement "Initiate" method.

Refer to the help file referenced in Section 1.1. Use "Agilent.N4010.WlanTest.Measurements" class for the full list of N4010A WLAN transmitter measurements.

#### **Example code snippet: Running of measurement**

'Step 4 of 6: Run the measurement Inst.IEEE80211b\_Demod\_Initiate

#### **2.5. Step 5. Get the measurement results**

In the example test case below, the Measurement Demod 11b test includes several properties for retrieval of individual results including RMS EVM, peak EVM, IQ offset, frequency error, and gated power.

Refer to the help file referenced in Section 1.1. Use "Agilent. N4010.WlanTest.Measurements" class and select a measurement to view the results properties associated with the selected measurement.

#### **Example code snippet: Retrieval of measurement results**

 'Step 5 of 6: Get the measurement results Dim EvmPeakResult As Double Dim EvmRmsResult As Double Dim IqOffsetResult As Double Dim FreqErrResult As Double Dim ChipClockErrorResult As Double Dim PowerResult As Double

 EvmPeakResult = Inst.IEEE80211b\_Demod\_PeakEVM EvmRmsResult = Inst.IEEE80211b\_Demod\_RmsEVM IqOffsetResult = Inst.IEEE80211b\_Demod\_QOffset FreqErrResult = Inst.IEEE80211b\_Demod\_FrequencyError ChipClockErrorResult = Inst.IEEE80211b\_Demod\_ ChipClockFrequencyError PowerResult = Inst.IEEE80211b\_Demod GatedPowervmRmsResult

#### **WLAN receiver measurements**

WLAN receiver testing is performed using the N4010A arbitrary waveform generator (AWG). Known WLAN packet types are sent to the device and the receiver performance is monitored using its vendor-specific control software. This is covered in detail in the *Section 18: Receiver Minimum/Maximum Input Level Sensitivity.*

Refer to the help file referenced in Section 1.1. Use "Agilent. N4010.WlanTest.Generator" class for the default settings and ranges for parameters such as frequency and packet type of the N4010A signal generator.

#### **2.6. Step 6. Close the session**

The program is ended and the test released from communication using the "Dispose" method. As well as releasing memory space used by the N4010A WLAN DLL. This also releases the handle on the test set VISA resource allowing other applications to communicate with the N4010A.

#### **Example code snippet: Disposal of session**

 'Step 6 of 6: Dispose the session Inst.Dispose

#### **Example code snippet: Full code example**

 Full code example 'Step 1 of 6: Reference the Dynamic Link Library (DLL)

 'Step 2 of 6: Create the instrument object Private Inst As Agilent\_N4010\_WLanTest.Instrument Set Inst = New Agilent\_N4010\_WLanTest.Instrument Inst.InstrumentVISAResourceString = " TCPIP0::123.456.789.123::inst0::INSTR" Inst.ActivateInstrument

'Step 3 of 6: Configure measurement setup parameters Inst.Frequency = 2412000000# Inst.PowerRange = 0# Inst.MaxPacketLength = 0.00097 Inst.TriggerDelay = -0.000002 Inst.TriggerHoldoff = 0.00001 Inst.TriggerLevel = 0.02 Inst.TriggerStyle = Agilent\_N4010\_WLan-Test. TriggerStyleEnums\_MagLevel

 Inst.IEEE80211b\_Demod\_TrackPhase = True Inst.IEEE80211b\_Demod\_MeasureGatedPower = True  $Inst.IEEE80211b$  Demod LeftGatedPowerTime = 0 Inst.IEEE80211b\_Demod\_RightGated-PowerTime = 0.00001

 'Step 4 of 6: Run the measurement Inst.IEEE80211b\_Demod\_Initiate

 'Step 5 of 6: Get the measurement results Dim EvmPeakResult As Double Dim EvmRmsResult As Double Dim IqOffsetResult As Double Dim FreqErrResult As Double Dim ChipClockErrorResult As Double Dim PowerResult As Double

 EvmPeakResult = Inst.IEEE80211b\_Demod\_PeakEVM EvmRmsResult = Inst.IEEE80211b\_Demod\_RmsEVM IqOffsetResult = Inst.IEEE80211b\_Demod\_QOffset FreqErrResult = Inst.IEEE80211b\_Demod\_FrequencyError ChipClockErrorResult = Inst.IEEE80211b\_Demod\_ ChipClockFrequencyError PowerResult = Inst.IEEE80211b\_Demod GatedPowervmRmsResult

 'Step 6 of 6: Dispose the session Inst.Dispose

# **3. Auto Range and Measurement Setup (802.11a/b/g/n)**

#### **3.1. What auto range determines**

The auto range feature is a very useful test development aide for setting up parameters for measuring bursted signals. The parameters below must be setup to allow successful and accurate measurements to be made.

- N4010A maximum input power range
- N4010A trigger level
- N4010A maximum packet length
- N4010A maximum symbols used

These parameters can be selected manually, or generated automatically using the auto range feature.

For manufacturing test it is not recommended to include auto range within the test script. It is recommended that the auto range functionality is only used during test development and that fixed values are used in the test script, for example, in the format of a look-up table. Auto range does take some time to compute and as part of an automated test script this would add unnecessarily to overall test time.

### **3.2. What auto range does not determine**

Prior to using the auto range feature on a bursted signal, the N4010A frequency parameter must be set to the same as the WLAN device frequency for auto range to work. Other parameters that are not calculated by the auto range feature, but can be independently set for successful measurements, are listed below:

- N4010A carrier frequency (i.e. N4010A frequency = WLAN DUT frequency)
- N4010A trigger type
- N4010A trigger delay
- N4010A trigger holdoff

### **3.3. What is "Max Packet Length" or "Max Symbols Used"?**

"Max Packet Length" for DSSS packets or "Max Symbols Used" for OFDM packets, described in measurement terms, is the equivalent to the measurement capture time or length. This is the interval of sampled data from which the measurement algorithm will calculate the measurement result. For the most accurate measurement the" Max Packet Length" or "Max Symbols Used" should equal the full length of the transmitted burst, packet, or frame. This parameter can be reduced from the full burst to reduce test time. Selecting the full packet length is recommended for optimum measurement accuracy. Data analysis can be performed to determine if a reduced packet length can be used to decrease test time. The data analysis would need to prove that reducing the packet length still allows the device measurement results to remain within the production line test line limits guard band for the device under test.

#### **3.4. Bursted modulated measurement setup**

For a bursted signal measurement:

- N4010A carrier frequency (i.e., N4010A frequency = WLAN DUT frequency)
- N4010A maximum input power range
- N4010A maximum packet length or maximum symbols used
- N4010A trigger type = MagLev
- N4010A trigger delay
- N4010A trigger holdoff

#### **3.5. Continuous wave (CW) measurement setup**

For a continuous wave signal measurement, the N4010A setup is different from the bursted signal measurement N4010A setup:

- N4010A carrier frequency (i.e. N4010A frequency = WLAN DUT frequency)
- N4010A maximum input power range
- N4010A maximum packet length
- N4010A trigger type = FreeRun

### **3.6. Auto range test procedure summary**

The following steps summarize the procedure required to configure the WLAN DUT and the N4010A, to make the auto range measurement, and then to setup the N4010A with the required results.

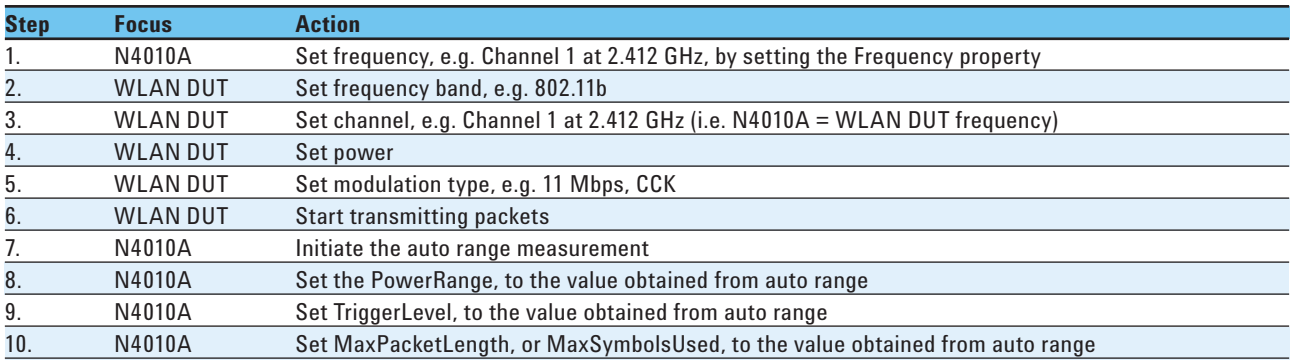

### **3.7. Auto range test procedure programming example**

Using the same steps as in the procedure summary section above, this section shows N4010A WLAN test DLL commands required to set up the N4010A.

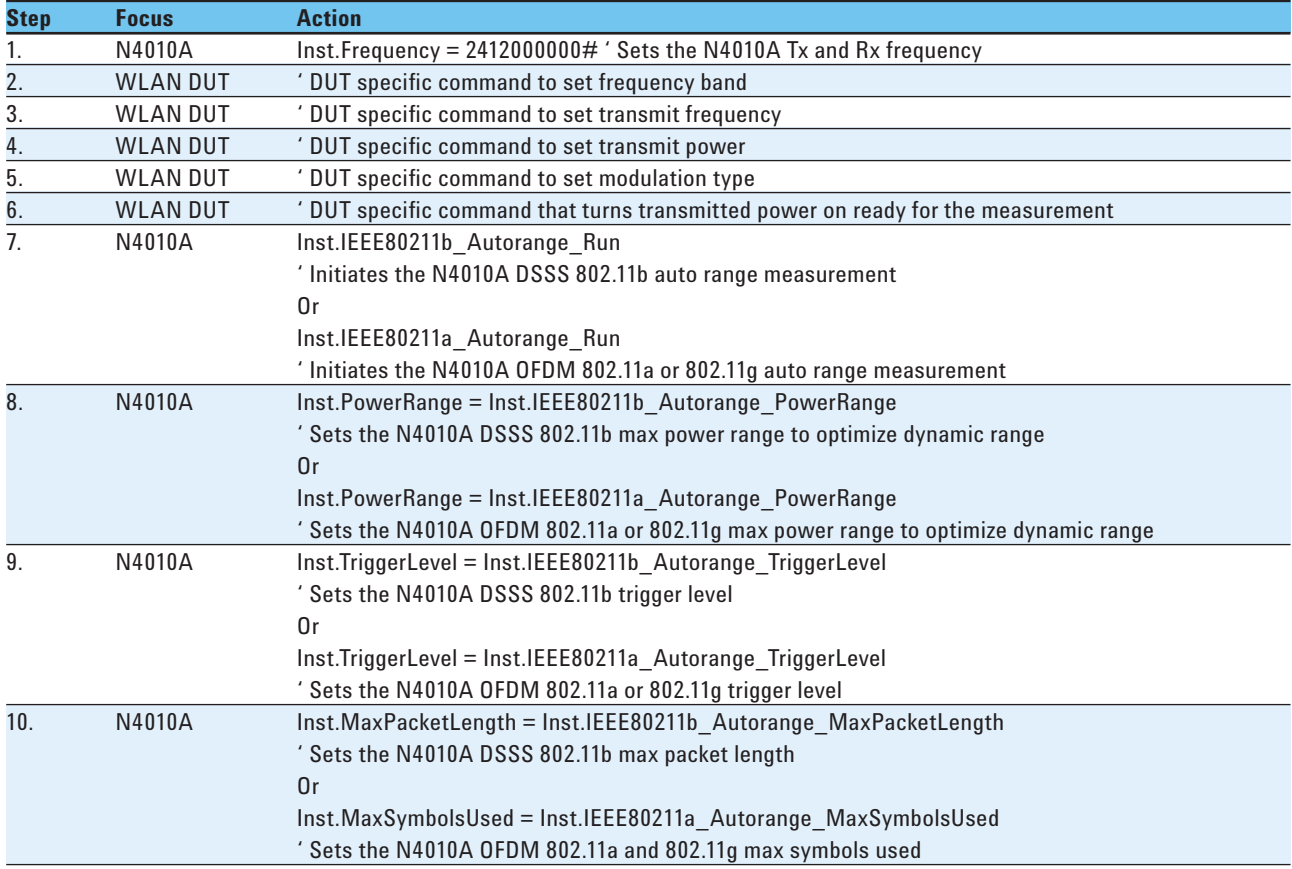

# **4. Transmitter Average Power Test (802.11a/b/g/n)**

The transmitter average power test is a time-gated, frequency bandwidth-limited, power measurement that runs regardless of modulation format.

The transmit power test is detailed in the following IEEE 802.11 specifications. It is based on the maximum allowable output power in accordance with practices specified by the appropriate regulatory bodies. For more details of the measurement, refer to: IEEE Standard 802.11b-1999 16 September 1999 Paragraph 18.4.7.1 Transmit power levels and IEEE Standard 802.11a-1999 16 September 1999 Paragraph 17.3.9.1 Transmit power levels. This result can also be obtained from the 11a/b/g/n demod measurement.

Figure 2 shows the implementation in the N4010A WLAN Virtual Front Panel.

#### **4.1. Average power test procedure summary**

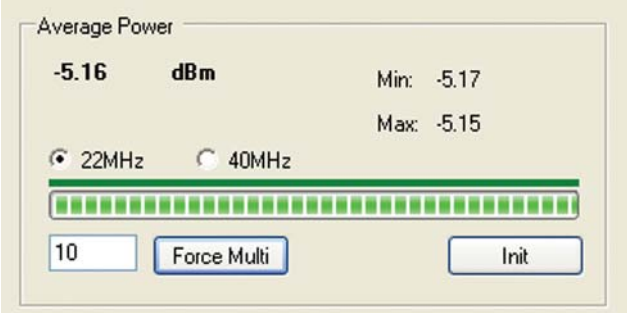

**Figure 2. Average power measurement**

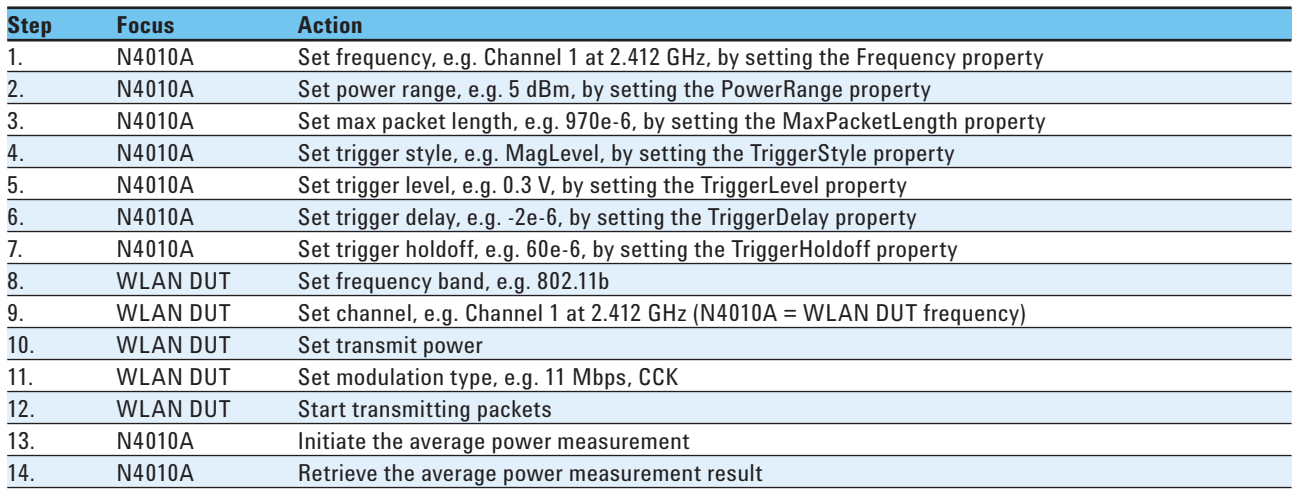

## **4.2. Average power test procedure programming example**

Using the same steps as in the procedure summary section above, this section shows the required N4010A WLAN test DLL commands.

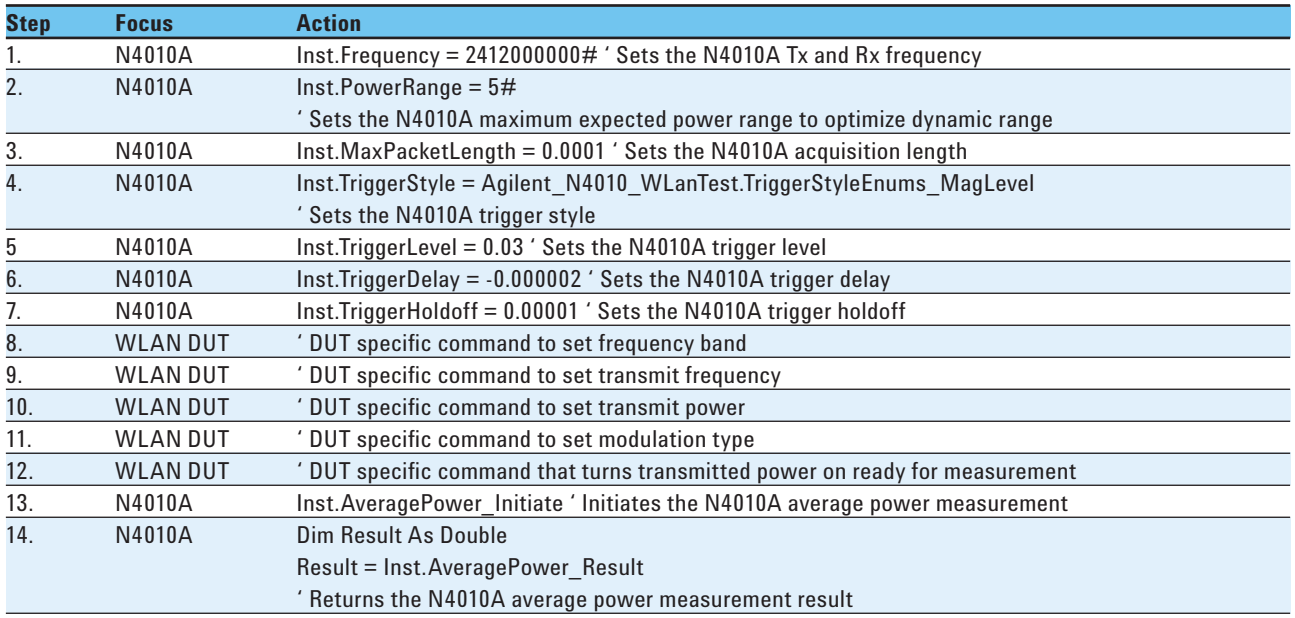

# **5. Transmitter Power and Frequency Offset Test (CW)**

For WLAN device under test (DUT) continuous wave (CW) signal transmission there are two measurements available:

- Average power
- CW frequency offset

These measurements are intended to be used as part of a transmitter power or transmitter frequency calibration routine for the WLAN DUT. For details of the bursted average power measurement and its relation to the IEEE specification, refer to Section 4. For details of the bursted frequency error measurement and its relation to the IEEE specification, refer to Section 9.

Figure 3 shows the implementation in the N4010A WLAN Virtual Front Panel.

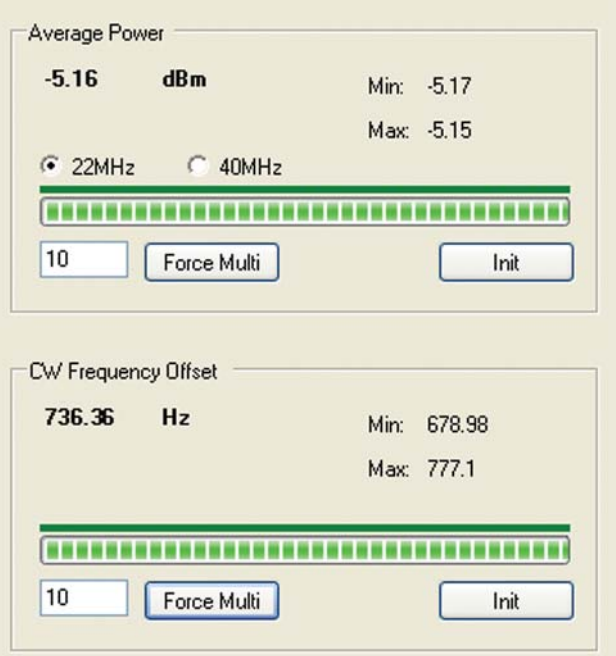

**Figure 3. Average power and CW frequency offset measurement**

## **5.1. CW calibration test procedure**

The following steps summarize the procedure required to configure the WLAN DUT and the N4010A, to perform the average power, and CW frequency offset measurements, and retrieve the results.

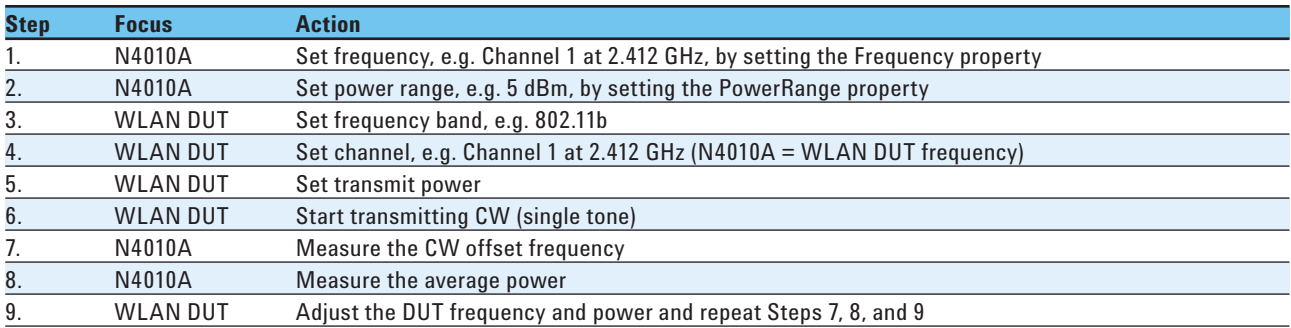

### **5.2. CW calibration test procedure programming detail**

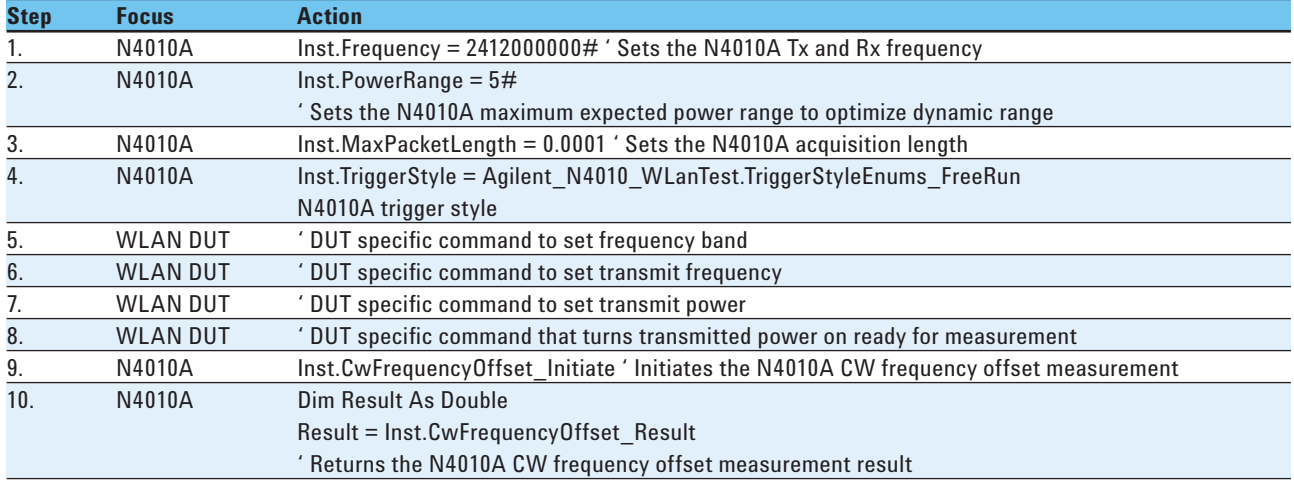

# **6. Transmitter Carrier Suppression Test (802.11b)**

Some of the RF carrier signal can leak through and appear at the DUT transmitter output. RF carrier suppression measures the RF carrier leakage relative to the modulated output signal.

The IEEE specification states that the RF carrier suppression, measured at the channel center frequency, shall be at least 15 dB below the peak  $\text{SIN}(x)/x$  power spectrum. For more details about the measurement refer to: IEEE Standard 802.11b-1999 16 September 1999 Paragraph 18.4.7.7 RF Carrier Suppression. This result can also be obtained from the 11b demod measurement.

Figure 4 show the implementation in the N4010A WLAN Virtual Front Panel.

#### **6.1. Carrier suppression test procedure summary**

The following steps summarize the procedure required to configure the WLAN DUT and the N4010A, to perform the carrier suppression measurement, and retrieve the results.

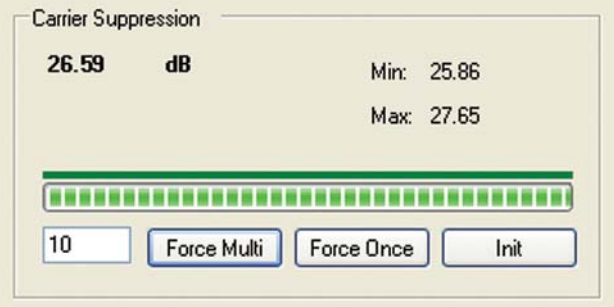

**Figure 4. Carrier suppression measurement**

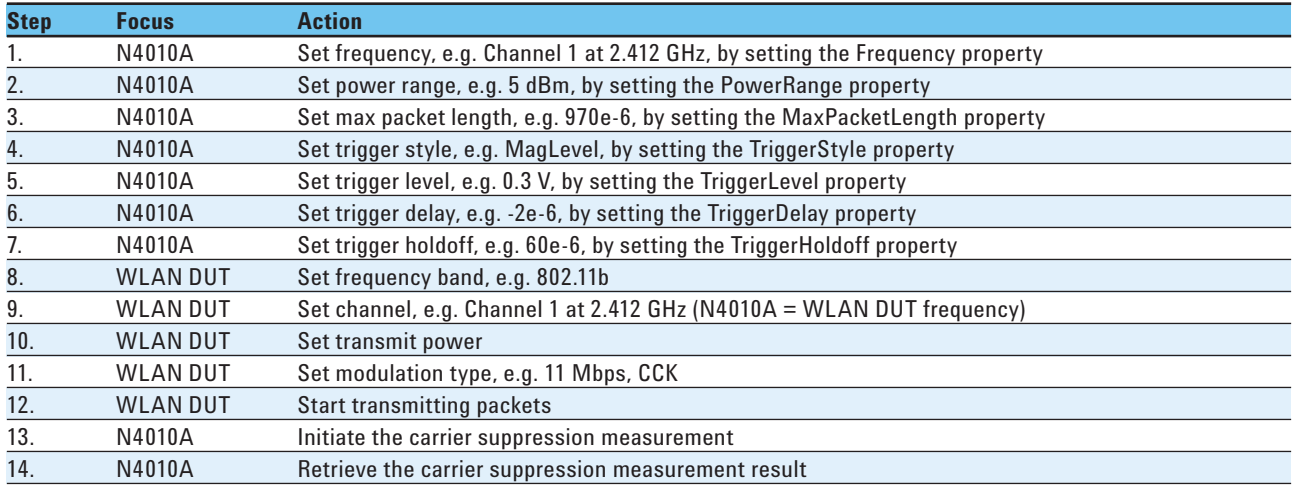

### **6.2. Carrier suppression test procedure programming example**

Using the same steps as in the procedure summary section above, this section shows the required N4010A WLAN test DLL commands.

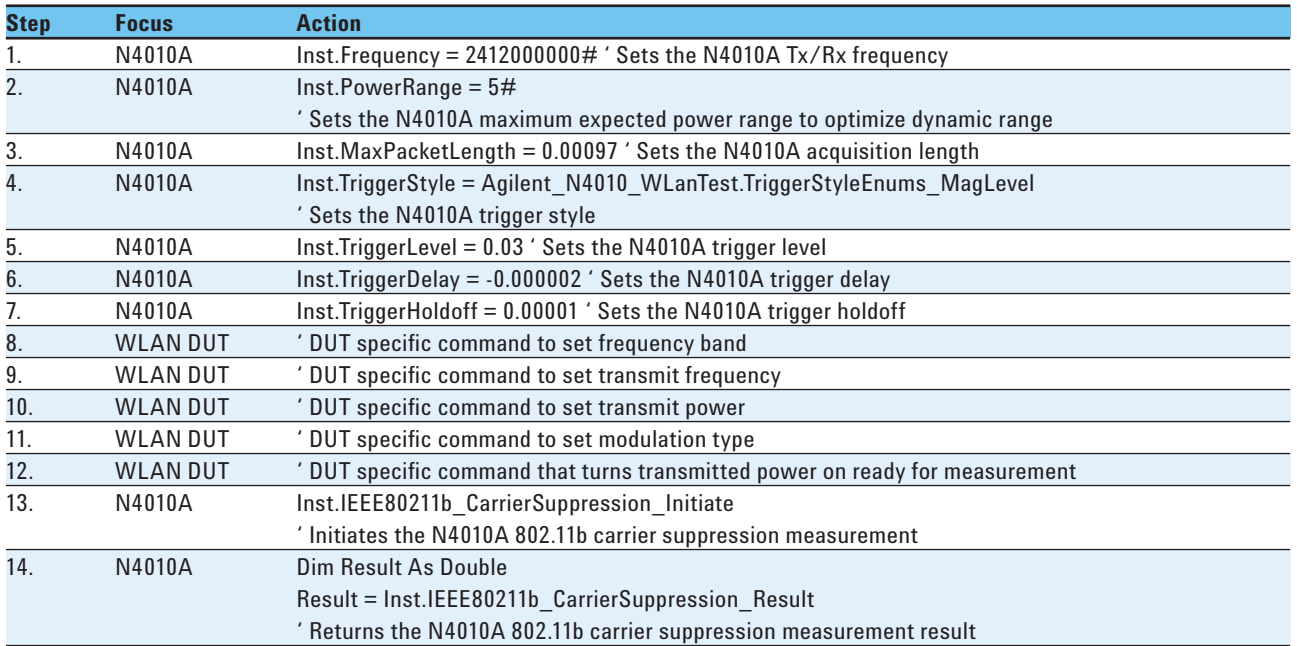

# **7. Transmitter Center Frequency Leakage Test (802.11a/g)**

Center frequency leakage (CFL) is the portion of the transmitter energy that leaks through the transmitter components. This unwanted energy appears in the modulated signal at the signal center frequency. This test specifies center frequency leakage relative to total transmitted power of the sub-carriers. Energy at the center frequency of the carrier can cause problems with receiver structures that use zero frequency intermediate signals. 802.11a specifically avoids using the center carrier for transmission.

For more details about the measurement refer to: IEEE Standard 802.11a-1999 16 September 1999 Paragraph 17.3.6.1 Transmit Center Frequency Leakage. This result can also be obtained from the 11a/g demod measurement.

Figure 5 show the implementation in the N4010A WLAN Virtual Front Panel.

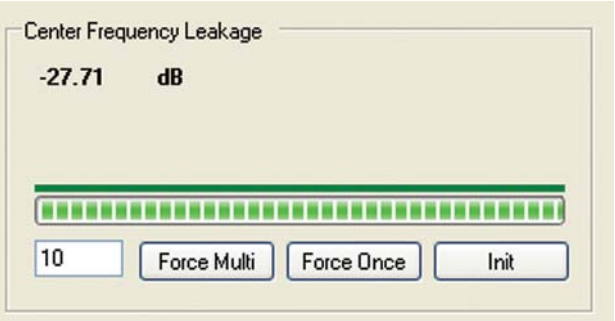

**Figure 5. Center frequency leakage measurement**

## **7.1. CFL test procedure summary**

The following steps summarize the procedure required to configure the WLAN DUT and the N4010A, to perform the CFL measurement and recover the results.

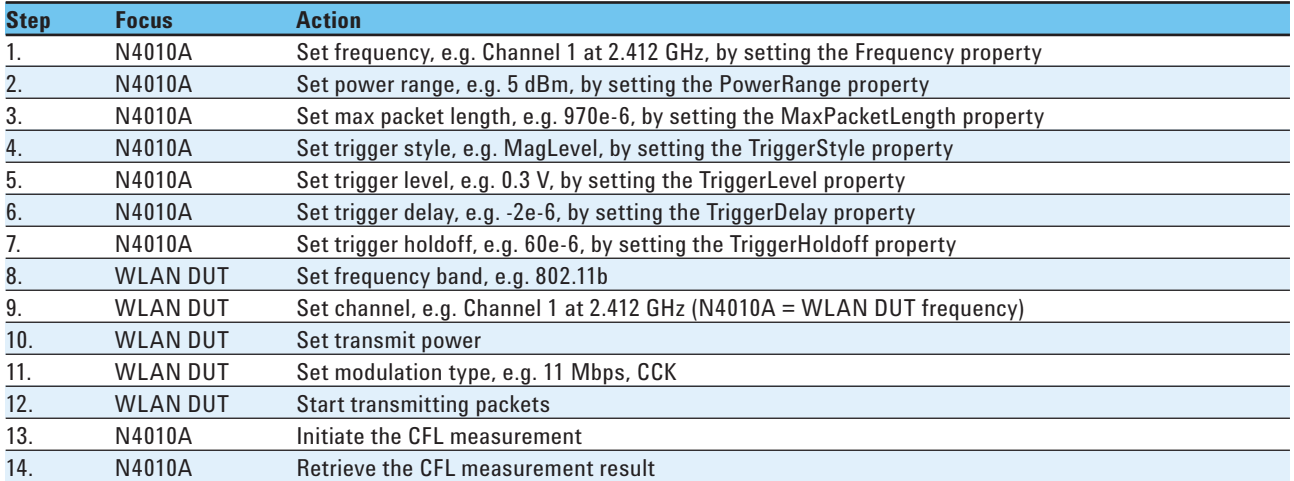

## **7.2. CFL test procedure programming detail**

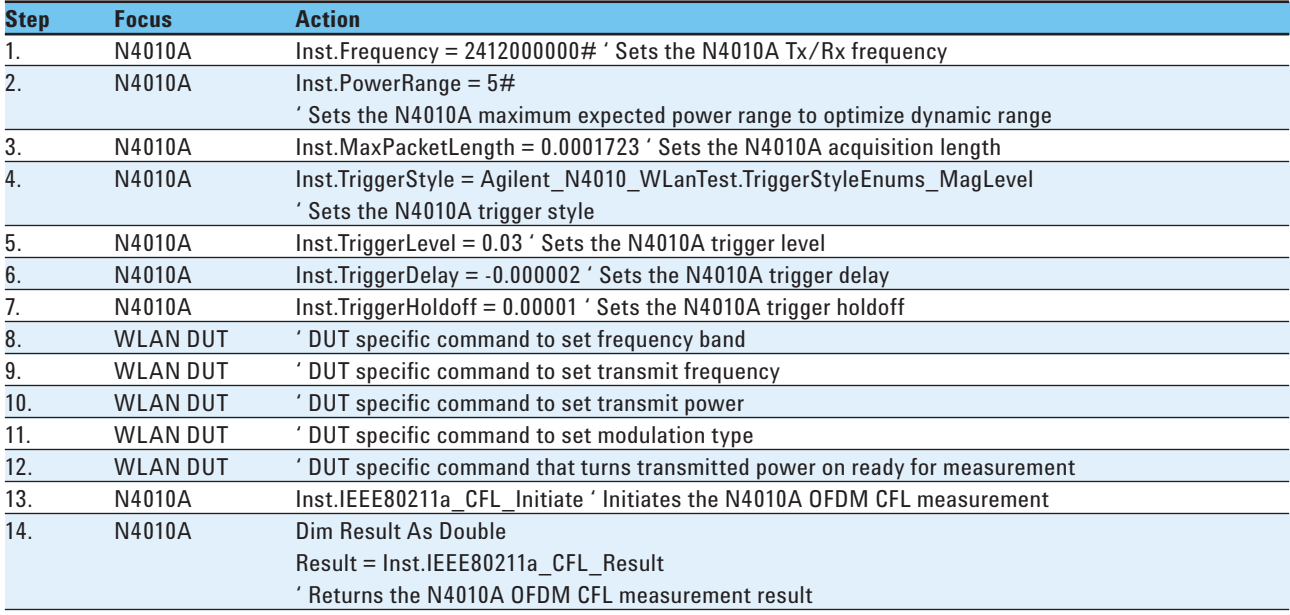

# **8. Transmitter Modulation Accuracy —EVM Test (802.11a/b/g)**

Error vector magnitude (EVM), used to measure transmitter modulation accuracy, is calculated by comparing the actual measured signal with an ideal reference signal to determine the error vector. The EVM value is the root mean square (RMS) value of the error vector over time at the instants of the symbol (or chip) clock transitions. Every chip has its own error vector; EVM is the RMS average of all errors in a packet of 1000 chips.

For more details of the measurement refer to: IEEE Standard 802.11b-1999 16 September 1999 Paragraph 18.4.7.8 Transmit modulation accuracy and IEEE Standard 802.11a-1999 16 September 1999 Paragraph 17.3.9.7 Transmit modulation accuracy test. This result can also be obtained from the 11a/b/g demod measurement.

Figure 6 shows the implementation in the N4010A WLAN Virtual Front Panel.

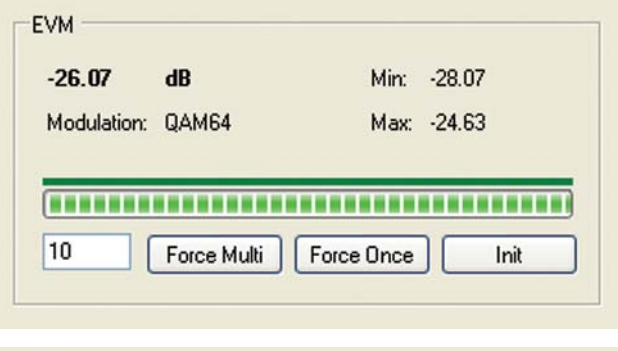

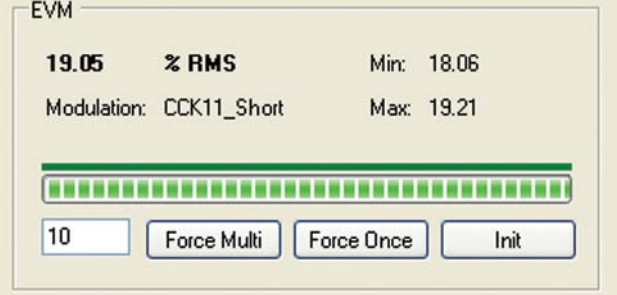

**Figure 6. 802.11b and 802.11a/g EVM measurement**

#### **8.1. EVM test procedure summary**

The following steps summarize the procedure required to configure the WLAN DUT and the N4010A to perform the EVM measurement and recover the results.

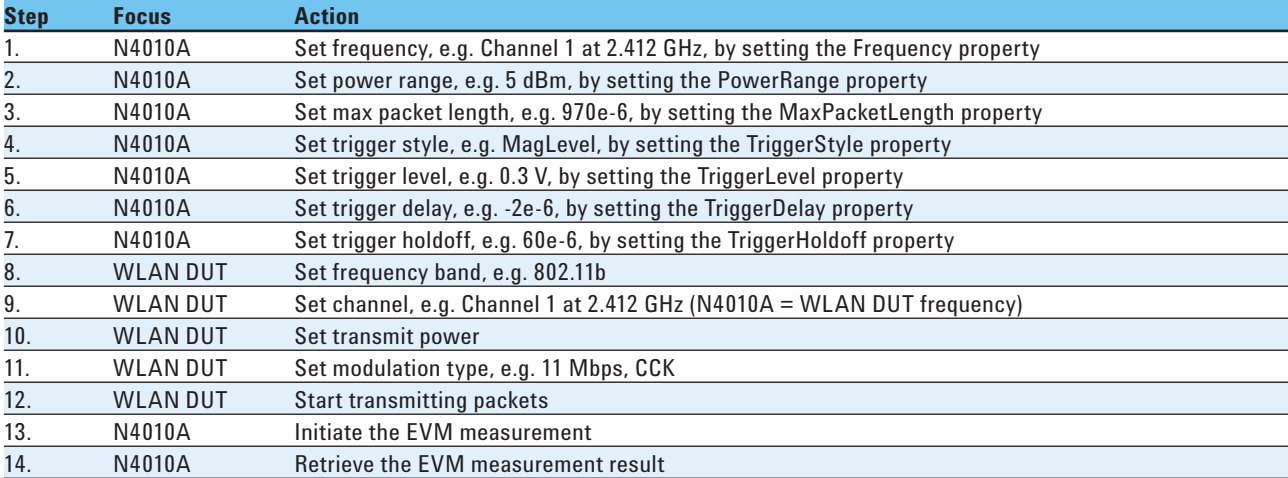

### **8.2. EVM test procedure programming example**

Using the same steps as in the procedure summary section above, this section shows the required N4010A WLAN test DLL commands.

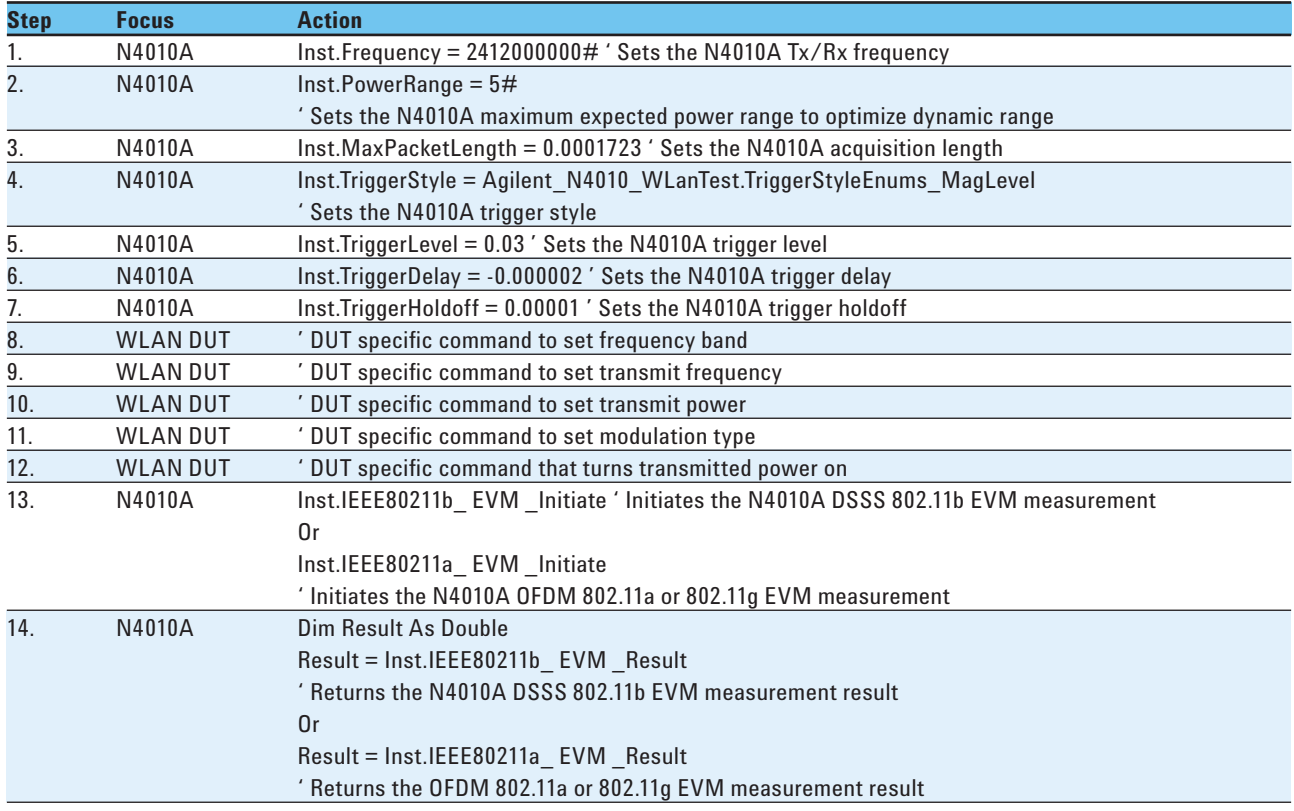

# **9. Transmitter Center Frequency Tolerance Test (802.11a/b/g)**

The transmit center frequency tolerance (frequency error) is a measurement of the center frequency offset from the desired carrier frequency in units of parts per million (ppm).

For more details about the measurement refer to: IEEE Standard 802.11a-1999 16 September 1999 Paragraph 17.3.9.4 and IEEE Standard 802.11b-1999 16 September 1999 Paragraph 18.4.7.4.

This result can also be obtained from the transmitter demod test. The transmitter demod test performs multiple measurements from one data capture and can therefore reduce test time as part of an overall test script. The demod measurement is covered in detail in *Section 15. Transmitter Demod Test.*

Figure 7 shows the implementation in the N4010A WLAN Virtual Front Panel.

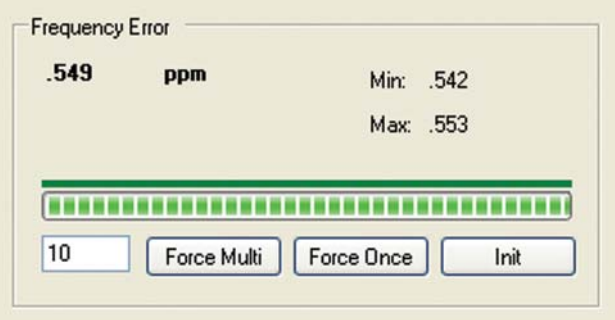

**Figure 7. Center frequency tolerance measurement**

### **9.1. Frequency error test procedure summary**

The following steps summarize the procedure required to configure the WLAN DUT and the N4010A to perform the center frequency tolerance (frequency error) measurement and recover the results.

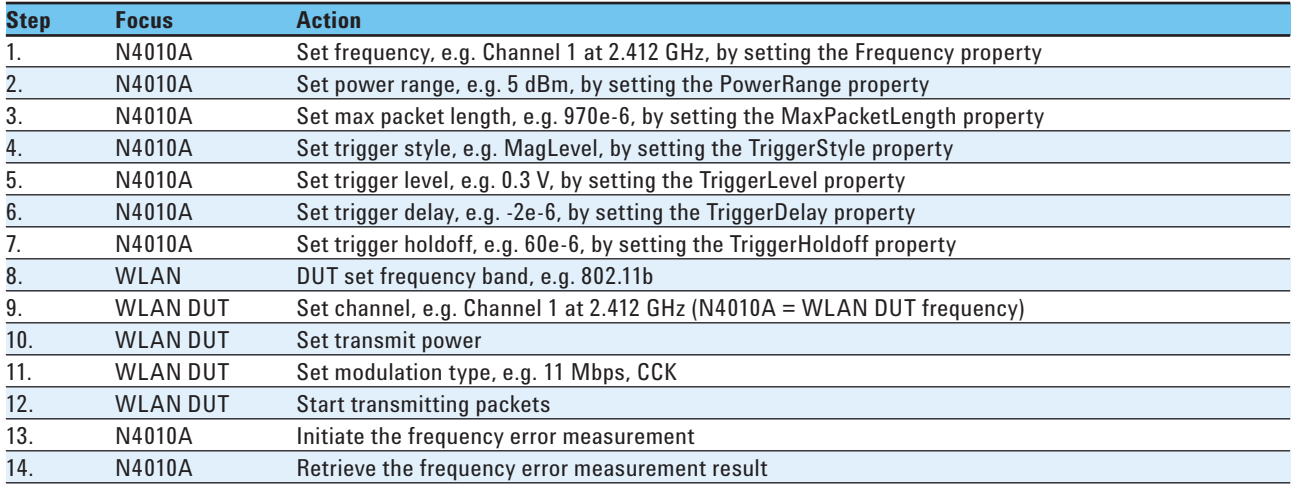

### **9.2. Frequency error test procedure programming example**

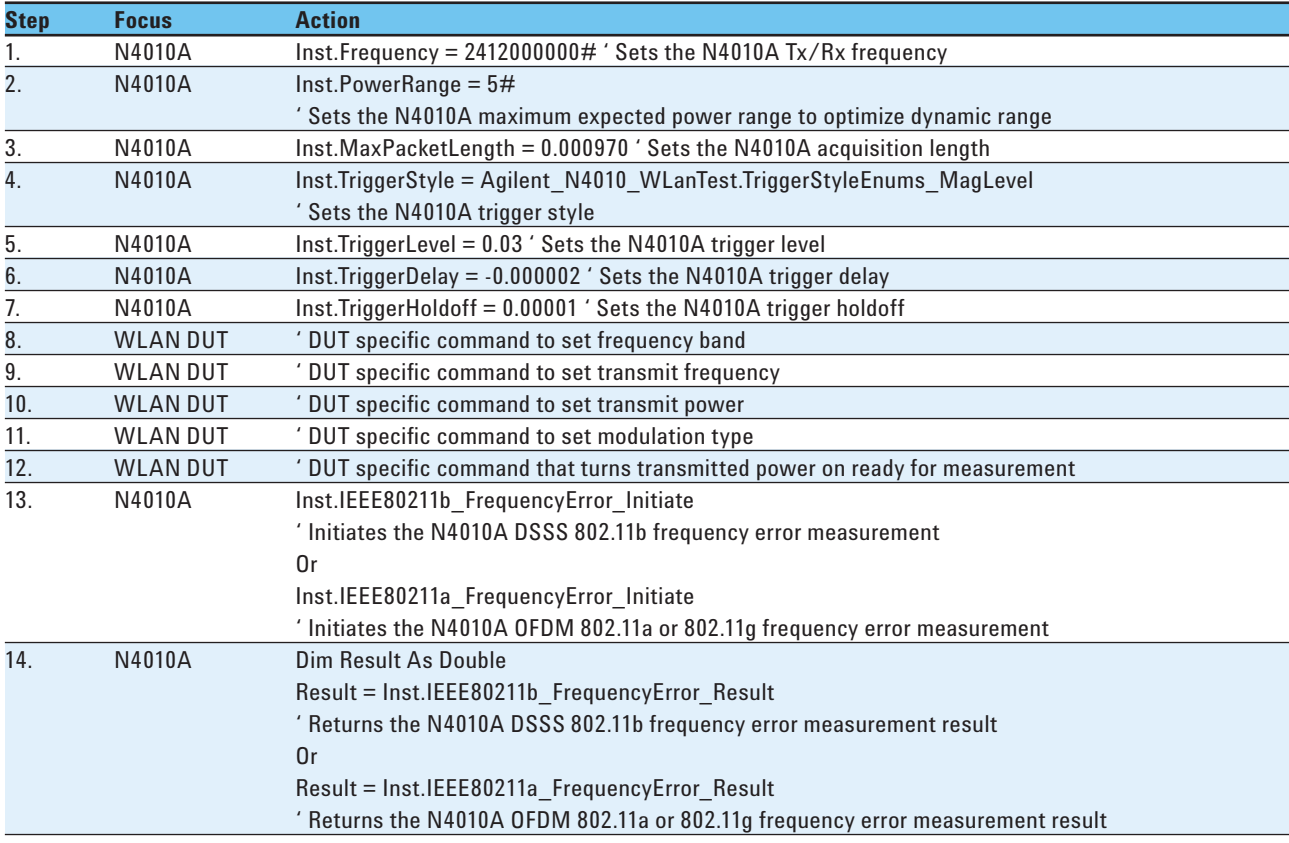

# **10. Transmitter Power On and Power Down Ramp Test (802.11b)**

The transmitter power on and power down ramp test ensures that the power of the burst turns on and off at the correct rate, neither rising nor falling too quickly or too slowly.

For more details of the measurement, refer to: IEEE Standard 802.11b-1999 16 September 1999 Paragraph 18.4.7.6. This specifies that "The transmit power-on ramp for 10-90% of maximum power shall be no greater than 2 µsec." and "The transmit powerdown ramp for 90-10% shall be no greater than 2 µsec." The maximum packet length property (acquisition time) needs to be at least the full packet to be able to calculate the power down ramp time.

Figure 8 shows the implementation in the N4010A WLAN Virtual Front Panel.

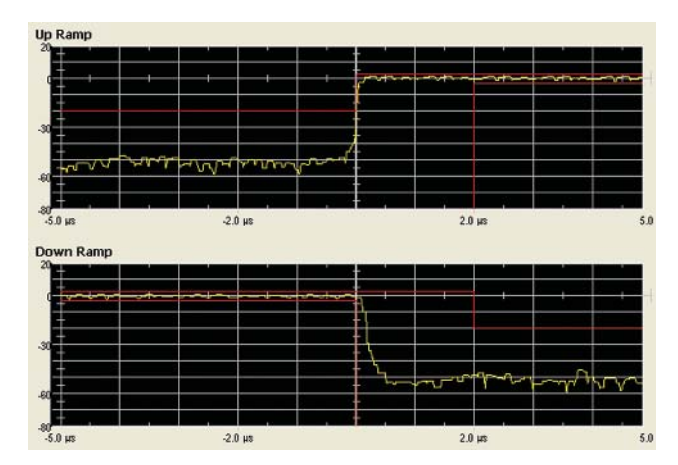

**Figure 8. Power ramp on and power ramp off measurement** 

### **10.1. Power on and power down ramp test procedure summary**

The following steps summarize the procedure required to configure the WLAN DUT and the N4010A to perform the power on and power down measurement and recover the results.

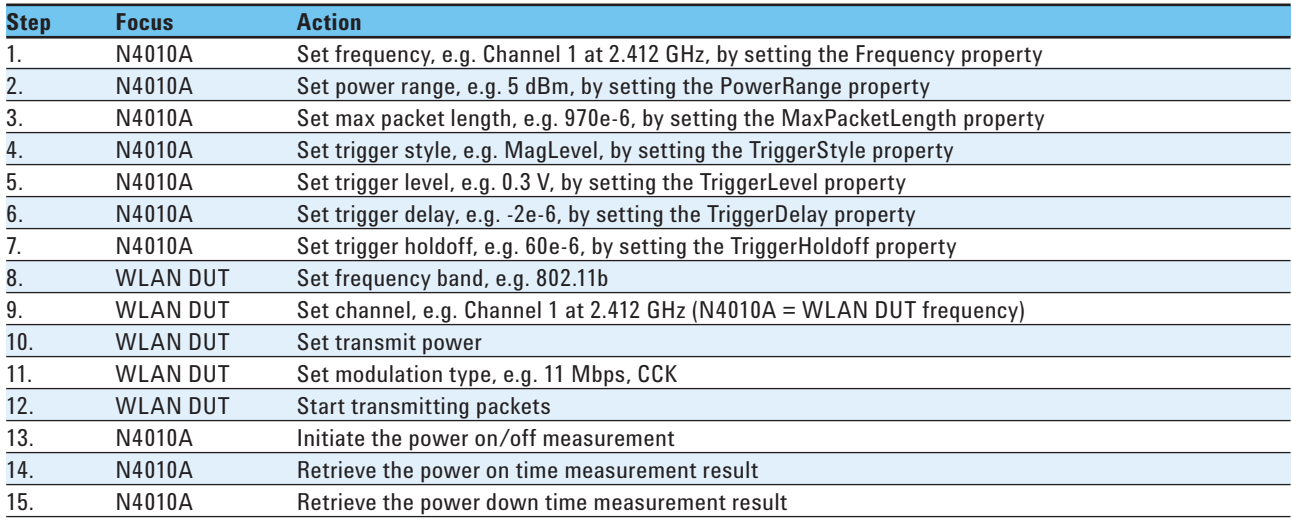

### **10.2. Power on and power down ramp test procedure programming detail**

Using the same steps as in the procedure summary section above, this section shows the required N4010A WLAN test DLL commands.

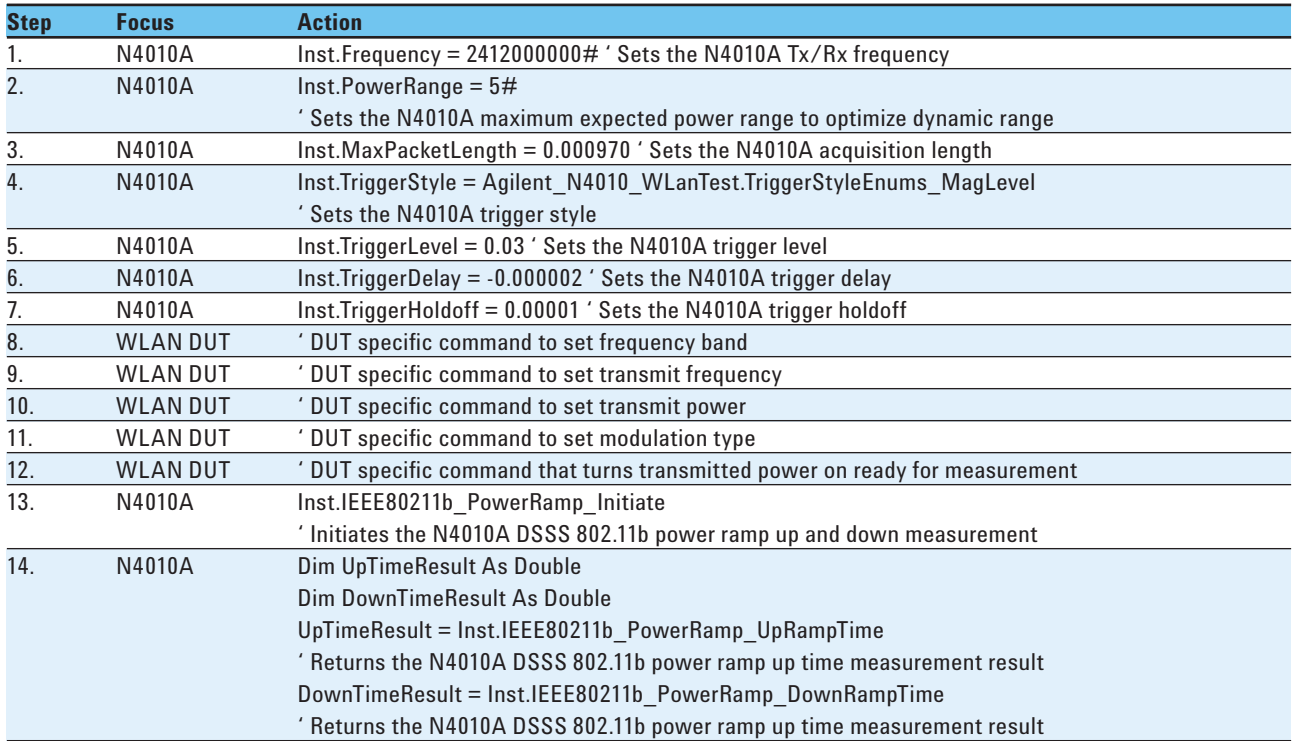

# **11. Transmitter Chip Clock Frequency Tolerance Test (802.11b)**

Chip clock frequency tolerance is a measure of how much the chip clock frequency is offset from the desired chip clock frequency. Circuit transients can produce time-varying frequency changes in the local oscillator. The performance of the equalizer in the receiver depends on the preamble sequence used for training. This can be adversely affected by the transient frequency instabilities in the transmitter.

For more details about the measurement refer to: IEEE Standard 802.11b-1999 16 September 1999 Paragraph 18.4.7.5. This result can only be obtained from the 11b demod measurement.

Figure 9 shows the implementation in the N4010A WLAN Virtual Front Panel.

| <b>Burst Good:</b> |                          |
|--------------------|--------------------------|
| <b>FVM-</b>        | 10.061 % RMS             |
| Peak EVM:          | 20.940 % (over 1k chips) |
| Freq Err:          | 1566 Hz                  |
| IQ Offset:         | $-35.63$ dB              |
| <b>Bit Rate:</b>   | Dsss11Mbps               |
| Mod Type:          | CCK11 Short              |
| Chip Clk Err:      | $0.278$ ppm              |
| Hdr Stat:          | Okay                     |
| Mac Stat:          | Okav                     |
| Power:             | $-6.223$<br>dRm          |

**Figure 9. Demod measurement showing the chip clock frequency error result**

## **11.1. Chip clock frequency tolerance test procedure summary**

The following steps summarize the procedure required to configure the WLAN DUT and the N4010A to perform the chip clock frequency tolerance measurement and recover the results.

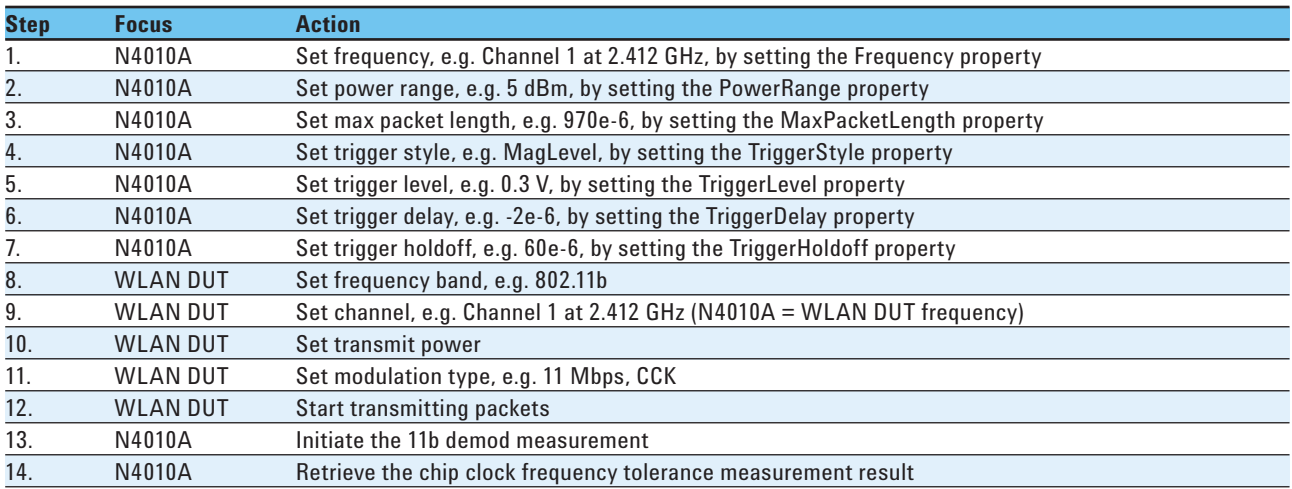

## **11.2. Chip clock frequency tolerance test procedure programming detail**

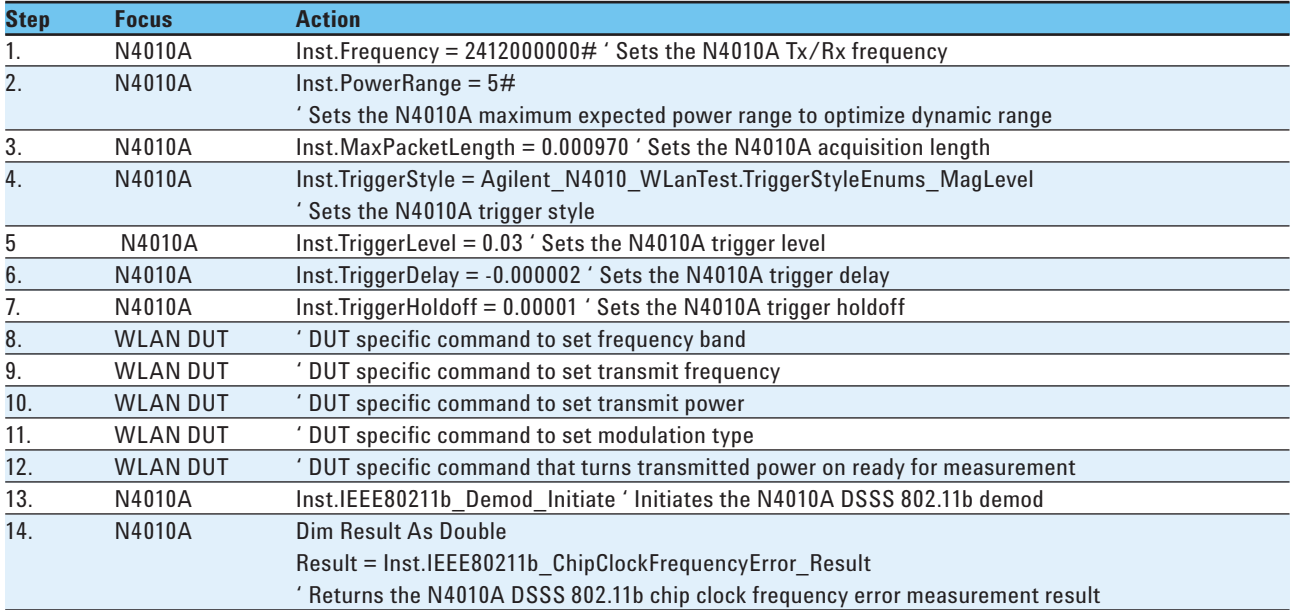

# **12. Transmitter Symbol Clock Frequency Tolerance Test (802.11a/g)**

Symbol clock frequency tolerance measures the symbol clock frequency offset from the desired symbol clock frequency. The symbol clock frequency tolerance is important because circuit transients can produce timevarying frequency changes in the local oscillator. The performance of the equalizer in the receiver depends on the preamble sequence used for training, which can be adversely affected by transient frequency instabilities in the transmitter.

For more details about the measurement refer to: IEEE Standard 802.11a-1999 16 September 1999 Paragraph 17.3.9.5. This result can only be obtained from the 11a/g demod measurement.

Figure 10 shows the implementation in the N4010A WLAN Virtual Front Panel.

### **12.1. Symbol clock frequency tolerance test procedure summary**

The following steps summarize the procedure required to configure the WLAN DUT and the N4010A to perform the symbol clock frequency tolerance measurement and recover the results.

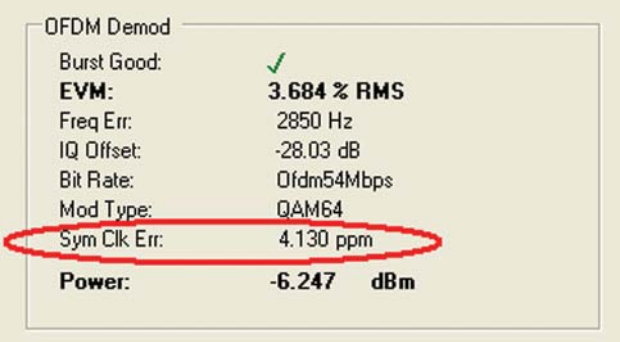

**Figure 10. Demod measurement showing the symbol clock frequency error result**

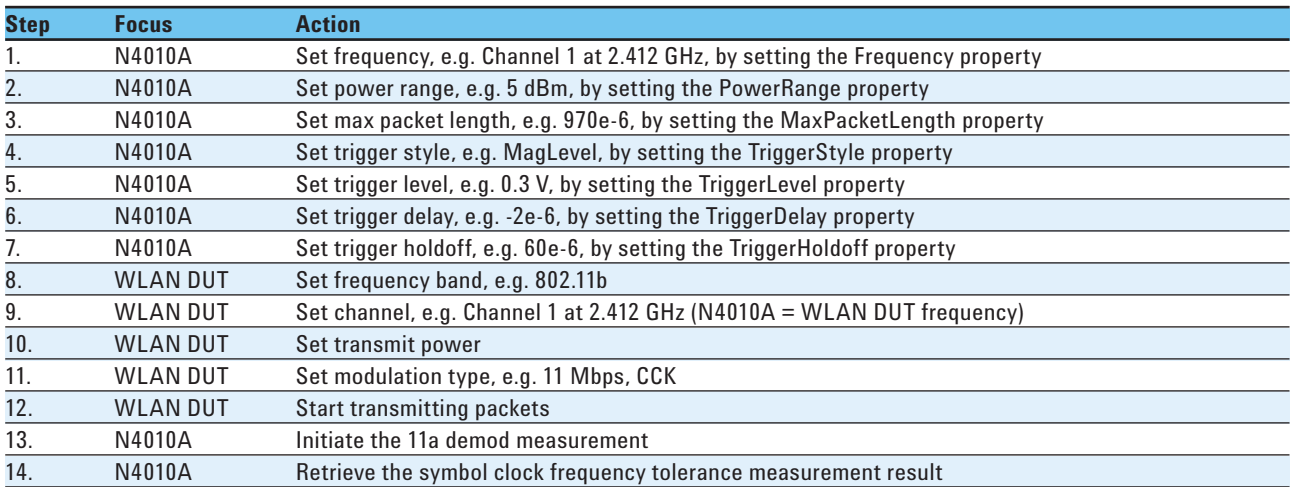

## **12.2. Symbol clock frequency tolerance test procedure programming detail**

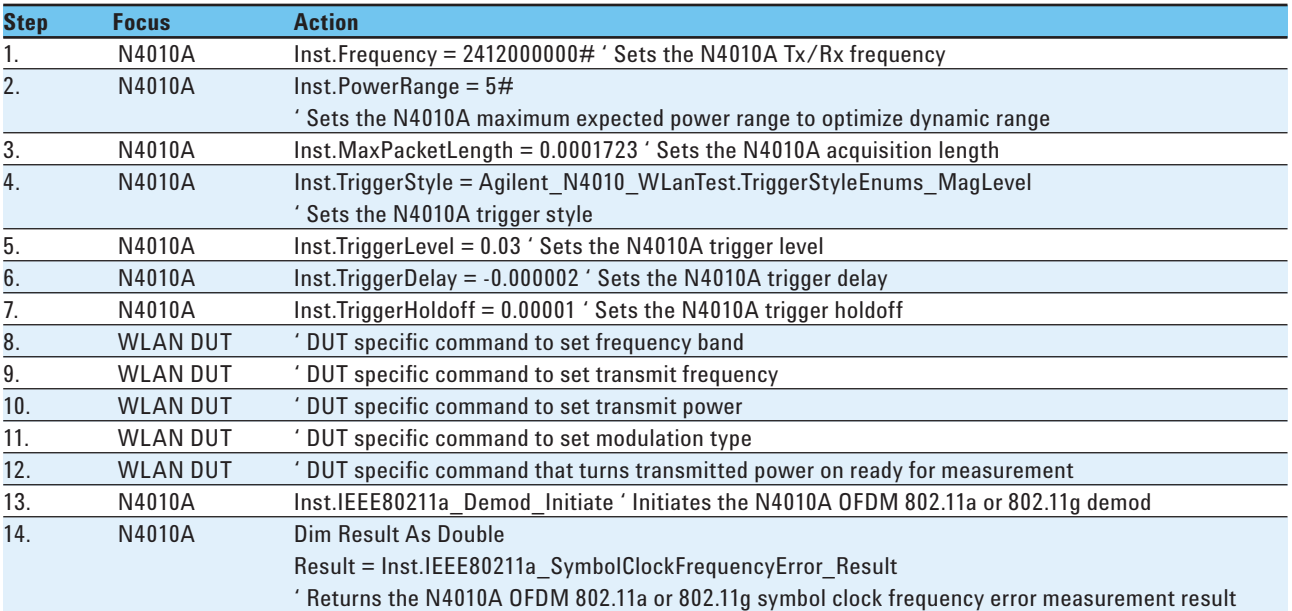

# **13. Transmitter Spectral Mask Test (802.11a/b/g)**

The transmitter spectral mask measurement includes both in-band and out-of-band spurious emissions. The spectral mask test specifies that the transmitted signal does not exceed the IEEE 802.11a/b/g specified spectral mask limits. This test ensures that multiple WLAN devices do not unduly interfere with each other. The spectral mask test can be a good indicator of deteriorating performance.

The reference level power is taken as the peak power spectral density (PSD) in the signal. The spectral mask applies to offset frequencies in the frequency band. For each frequency offset, the PSD is calculated and compared relative to the reference level. All frequency offset PSD results are available from the N4010A. If no point across the spectral response has failed relative to the reference point, then the margin result returned is a value of 0.0 and can be used for a go, no-go test. A negative value indicates the worst case amount for the PSD point which failed this test by the largest margin.

For more details about the measurement, refer to: IEEE Standard 802.11b-1999 Paragraph 18.4.7.3 Transmit spectrum mask and IEEE Standard 802.11a-1999 Paragraph 17.3.9.2 Transmit spectrum mask.

Figure 11 shows the implementation in the N4010A WLAN Virtual Front Panel.

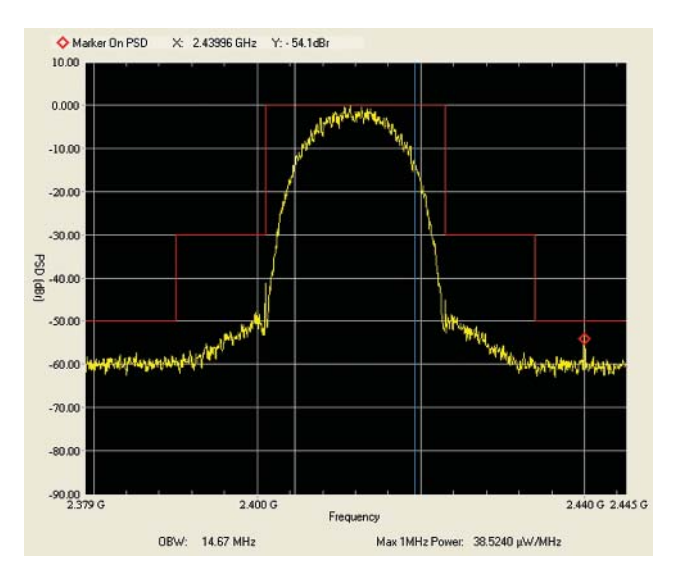

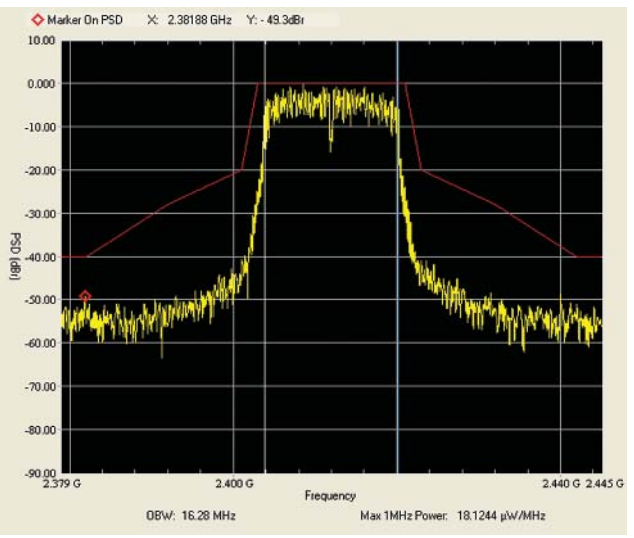

**Figure 11. Spectral mask measurement a) 802.11b (top) and b) 802.11a/g (bottom)**

## **13.1. Spectral mask test procedure summary**

The following steps summarize the procedure required to configure the WLAN DUT and the N4010A to perform the spectral mask measurement and recover the results.

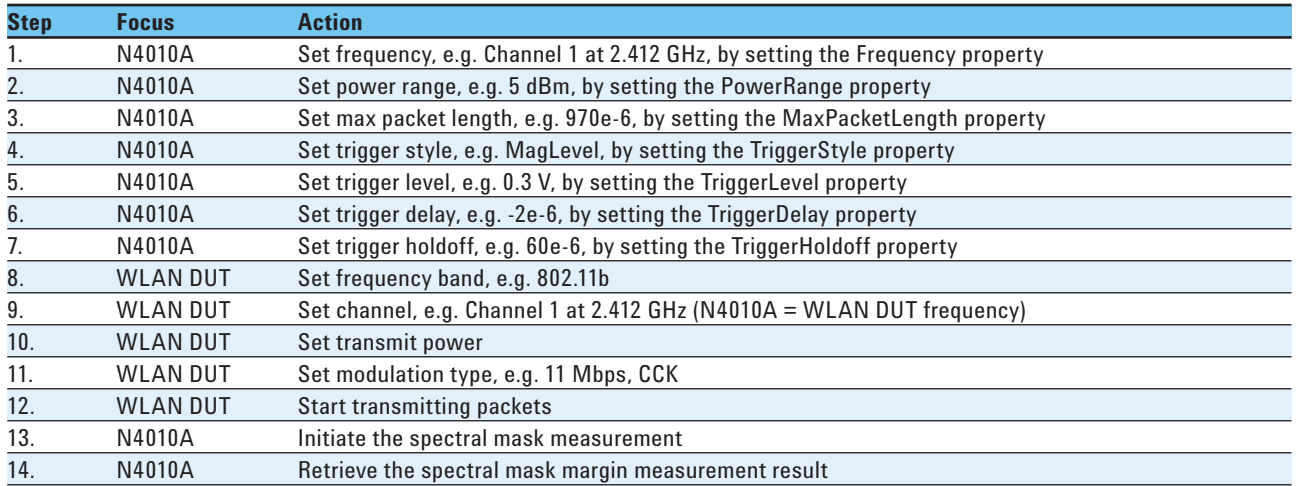

## **13.2. Spectral mask test procedure programming detail**

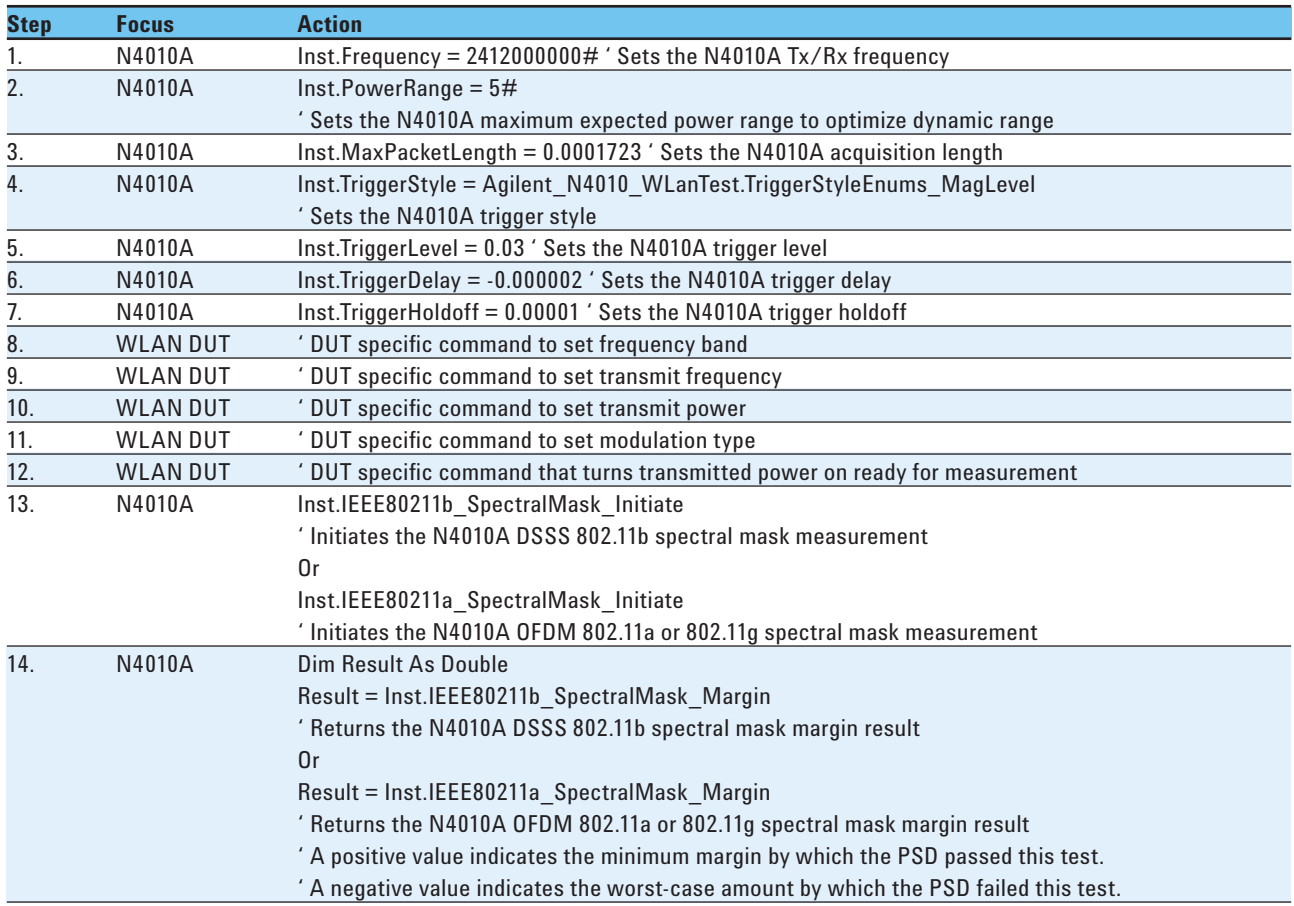

# **14. Transmitter Spectral Flatness Test (802.11a/g)**

Spectral flatness is a measurement of the power variations in the carriers of an OFDM (IEEE 802.11a/g) signal. It is measured during the 8 µs channel estimation phase of the burst, with all 52 carriers active but after the start of a normal burst. This test specifies a mask for the magnitude response of the transmitter channel. Spectral flatness must be within  $\pm 2$  dB for the 16 sub-carriers either side of the center frequency, and within +2/–4 dB for all sub-carriers. The 0 dB level is established over ±16 subcarriers.

For more details about the measurement, refer to: IEEE Standard 802.11a-1999 16 September 1999 Paragraph 17.3.9.6.2 Spectral Flatness.

Figure 12 shows the implementation in the N4010A WLAN Virtual Front Panel.

#### **14.1. Spectral flatness test procedure summary**

The following steps summarize the procedure required to configure the WLAN DUT and the N4010A to perform the spectral flatness measurement and recover the results.

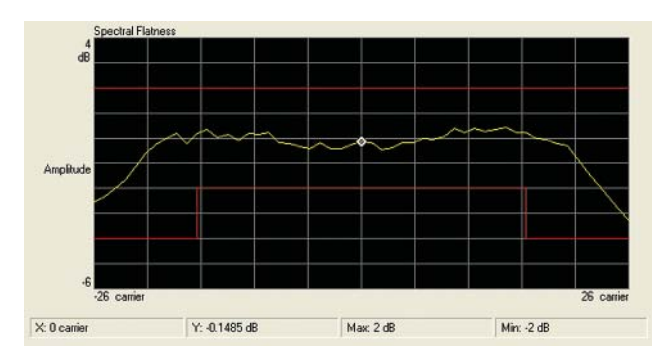

**Figure 12. Spectral flatness measurement** 

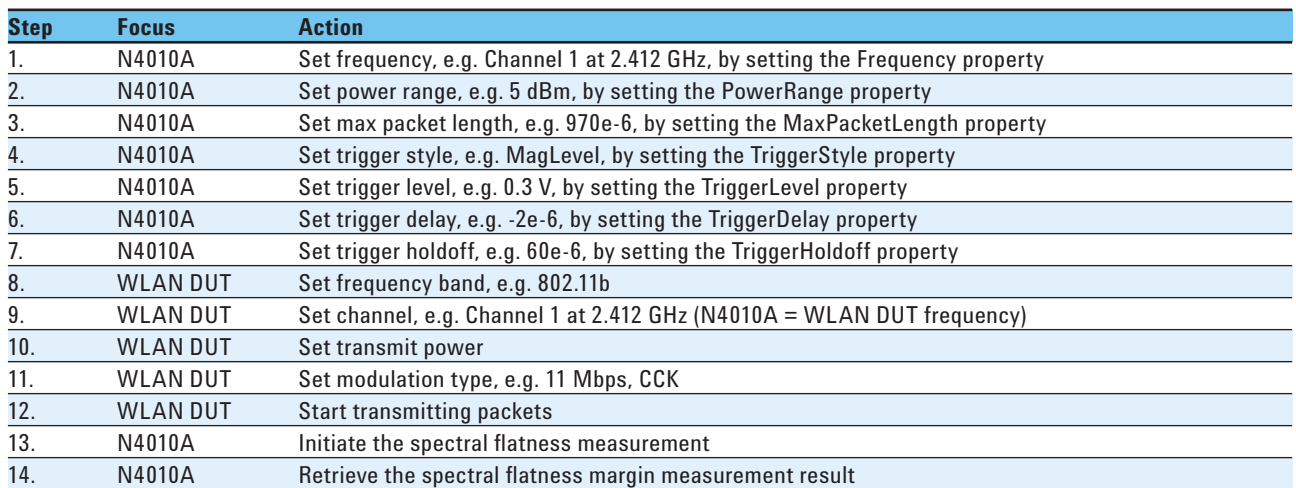

## **14.2. Spectral flatness test procedure programming detail**

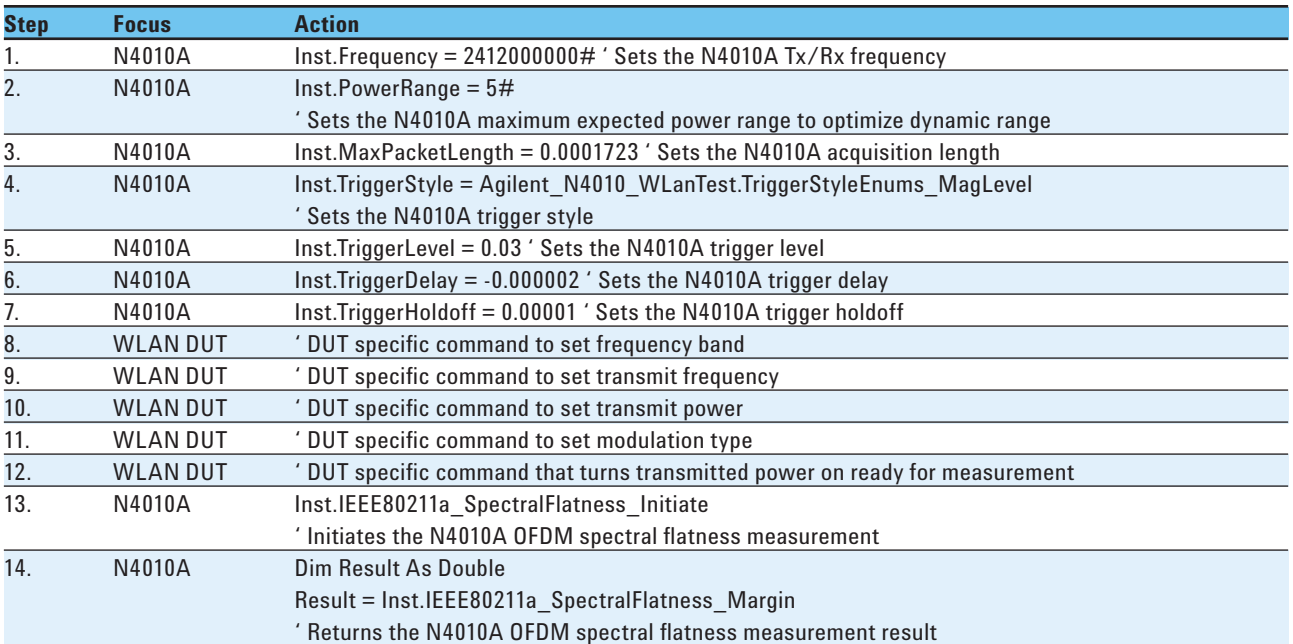

# **15. Transmitter Demod Test (802.11a/b/g)**

The transmitter demod test performs multiple measurements from one data capture. This means that if a test plan includes a full set of transmitter measurements overall test time can be dramatically improved. Figure 13 shows the individual measurement results available from the 802.11b and the 802.11a/g demod measurements.

With the demod measurement you have additional controls which are not available from the other standard measurements, for example the "TrackPhase" and "Equalization" settings. Changing from the default settings, however, means that the measurements may no longer comply with the IEEE specifications.

Figure 13 shows the implementation in the N4010A WLAN Virtual Front Panel.

#### **802.11b Demod results:**

- EVM RMS (same as *Section 8. Transmitter Modulation Accuracy—EVM Test)*
- EVM peak (same as *Section 8. Transmitter Modulation Accuracy—EVM Test)*
- IQ offset (same as Section *7. Transmitter Center Frequency Leakage Test1 )*
	- Freq error (same as *Section 9. Transmitter Center Frequency Tolerance Test)*
- Gated power (same as *Section 4. Transmitter Average Power Test2 )*
	- Chip clock frequency error (this result can only be obtained from the 11b demod measurement)

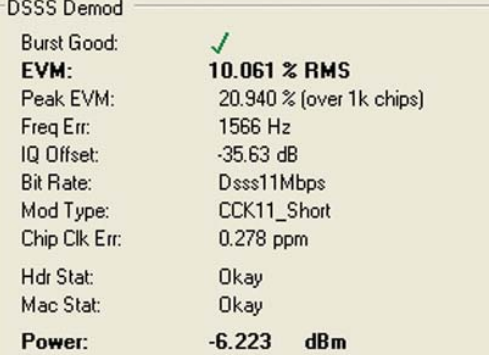

#### **Figure 13. Demod measurement**

#### **802.11a/g Demod results:**

- EVM RMS (same as *Section 8. Transmitter Modulation Accuracy—EVM Test)*
- IQ offset (same as *Section 6. Transmitter Carrier Suppression Test1 )*
- Freq error (same as *Section 9. Transmitter Center Frequency Tolerance Test)*
- Gated power (same as *Section 4. Transmitter Average Power Test2 )*
- Symbol clock frequency error (this result can only be obtained from the 11a demod measurement)

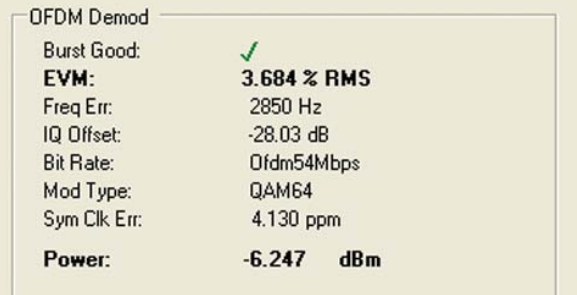

<sup>1. (</sup>IQ offset  $*-1$ ) –9 converts IQ offset to carrier suppression result.

<sup>2.</sup> Gated power has a left and right gate setting to set the portion of the burst to be measured.

## **15.1. Demod test procedure summary**

The following steps summarize the procedure required to configure the WLAN DUT and the N4010A to make the demod measurement and recover the results.

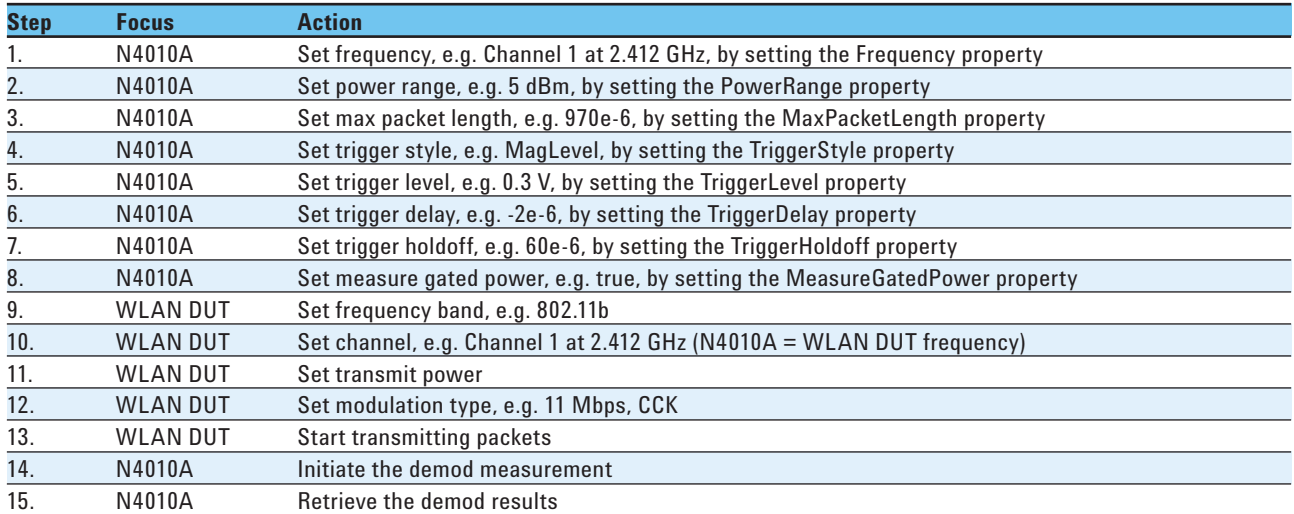

## **15.2. Demod test procedure programming example**

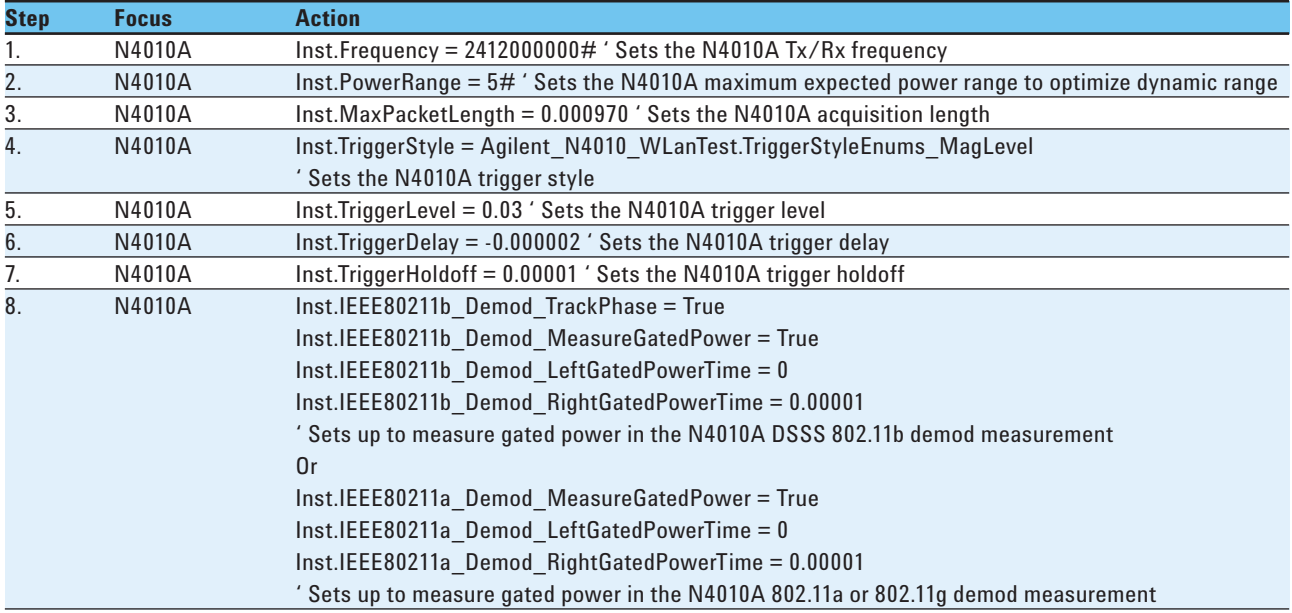

15.2 Demod test procedure programming example, continued.

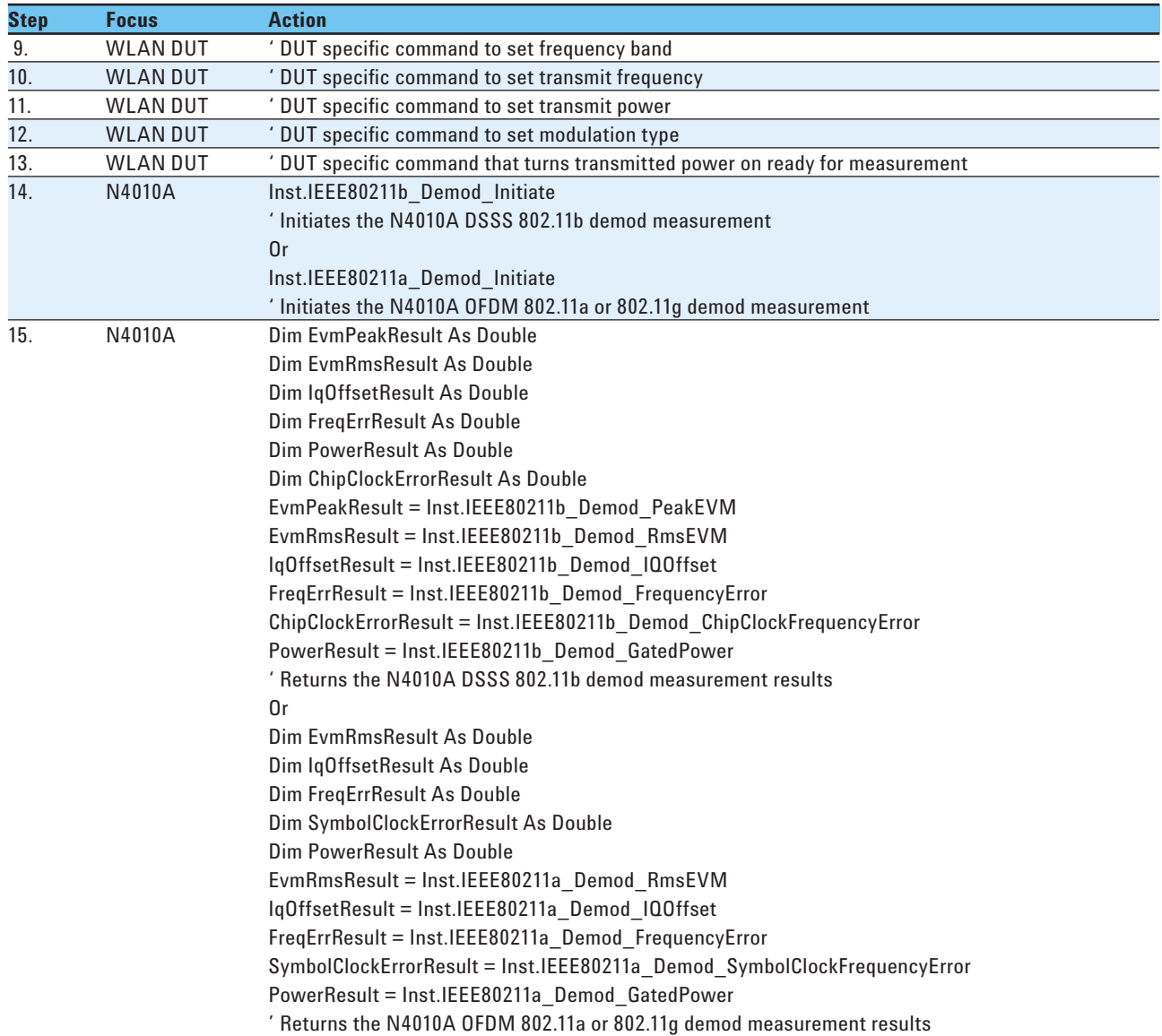

# **16. Transmitter Demod Test (802.11n)**

The transmitter 802.11n demod test performs multiple measurements from one data capture. The 802.11n demod measurement can be used on a single channel or a multi-channel, multiple input/multiple output (MIMO) device transmission. When measuring multiple channels the N4011A hardware is connected to the N4010A RF In/Out port and the device antennas are connected to the N4011A ports as illustrated in Figure 14. Setting up the N4010A/N4011A for a number (N) multiple channels results in the N4011A automatically switching to capture signals from N number of channels.

Figure 15 shows the implementation in the N4010A WLAN Virtual Front Panel.

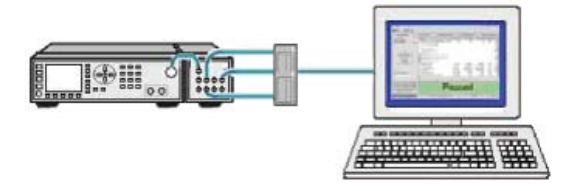

**Figure 14. Hardware diagram**

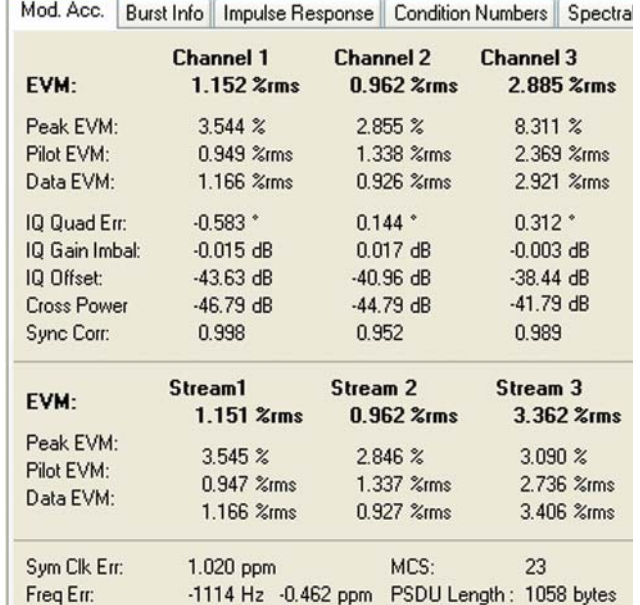

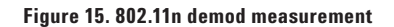

#### **16.1. 802.11n demod test procedure summary**

The following steps summarize the procedure required to configure the WLAN DUT and the N4010A to make the 802.11n demod measurement and recover the results.

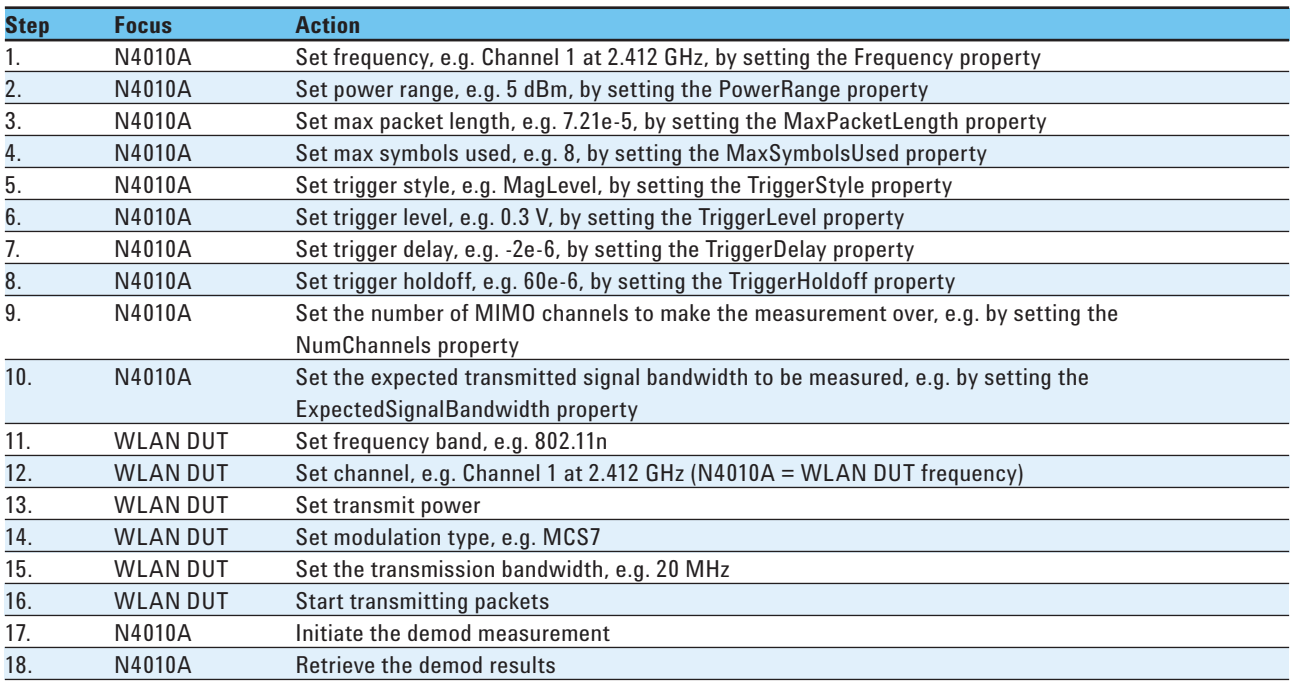

## **16.2. 802.11n demod test procedure programming example**

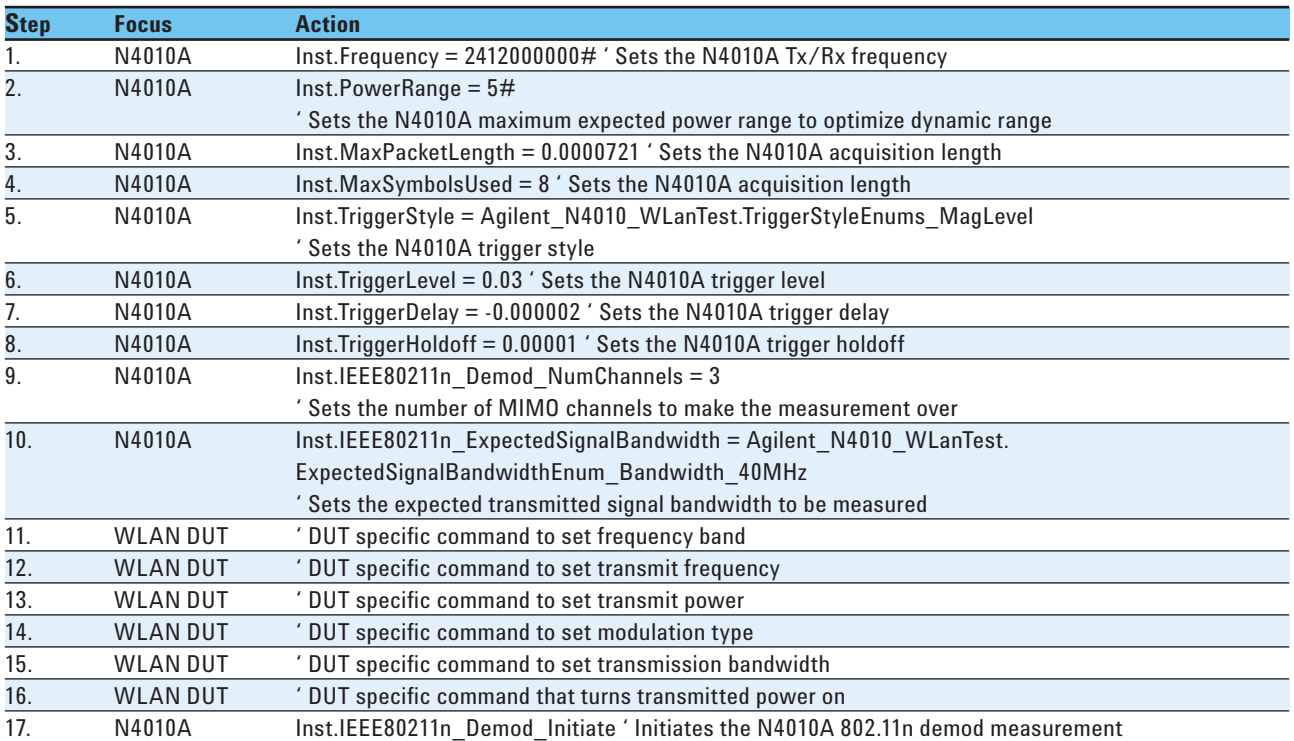

16.2 802.11 demod test procedure programming example, continued.

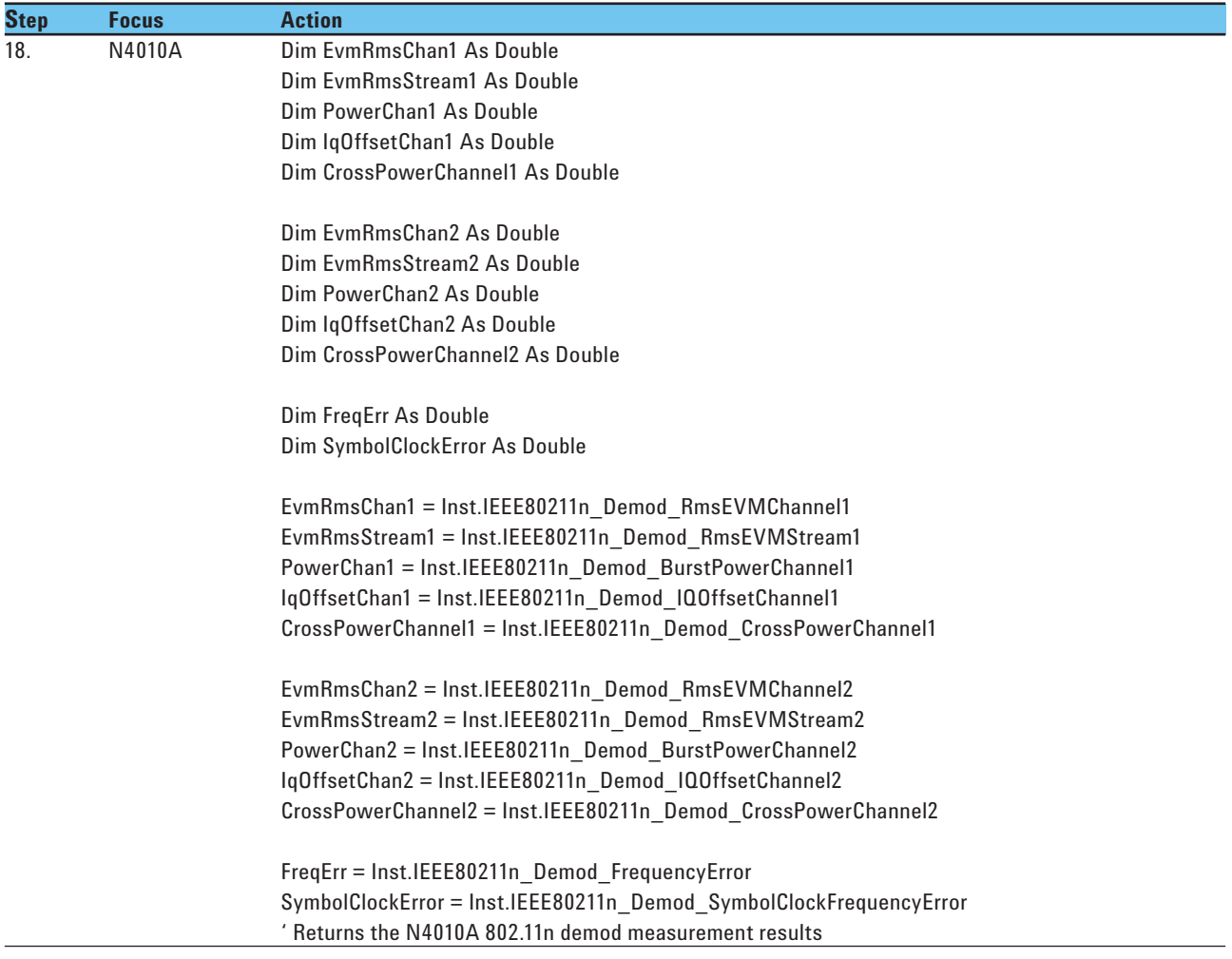

# **17. Transmitter Spectral Mask Test (802.11n)**

The transmitter 802.11n spectral mask measurement includes both in-band and out-of-band spurious emissions. This test ensures that multiple WLAN devices do not unduly interfere with each other. The spectral mask test can be a good indicator of deteriorating performance.

The 802.11n specification allows for both 20 MHz transmission similar to 802.11a/g and also 40 MHz transmission. When the device is transmitting in a 40 MHz channel, the 802.11n spectral mask measurement allows a 120 MHz span selection. For the frequency channels that allow transmission over 20 MHz channels, the 66 MHz span setting is available.

The reference level power is taken as the peak power spectral density (PSD) in the signal. The spectral mask applies to offset frequencies in the frequency band. For each frequency offset the

PSD is calculated and compared relative to the reference level. All frequency offset PSD results are available from the N4010A. If no point across the spectral response has failed relative to the reference point then the margin result returned is a value of 0.0 and can be used for a go, no-go test. A negative value indicates the worst case amount for the PSD point which failed this test by the largest margin.

When measuring multiple channels, the N4011A hardware is connected to the N4010A RF In/Out port and the device antennas are connected to the N4011A ports. The measurement channel is selected by choosing the relevant N4011A IO port.

Figure 16 shows the implementation in the N4010A WLAN Virtual Front Panel.

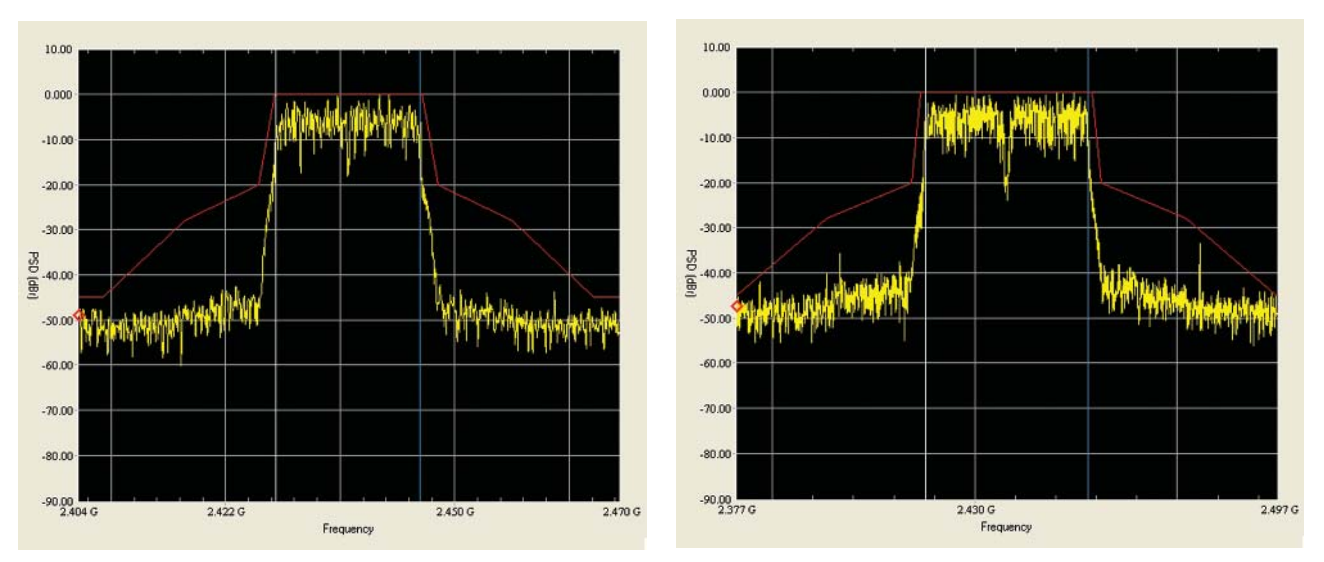

**Figure 16. 802.11n spectral mask measurement a) 66 MHz span, b) 120 MHz span**

### **17.1. 802.11n spectral mask test procedure summary**

The following steps summarize the procedure required to configure the WLAN DUT and the N4010A to make the 802.11n spectral mask measurement and recover the results.

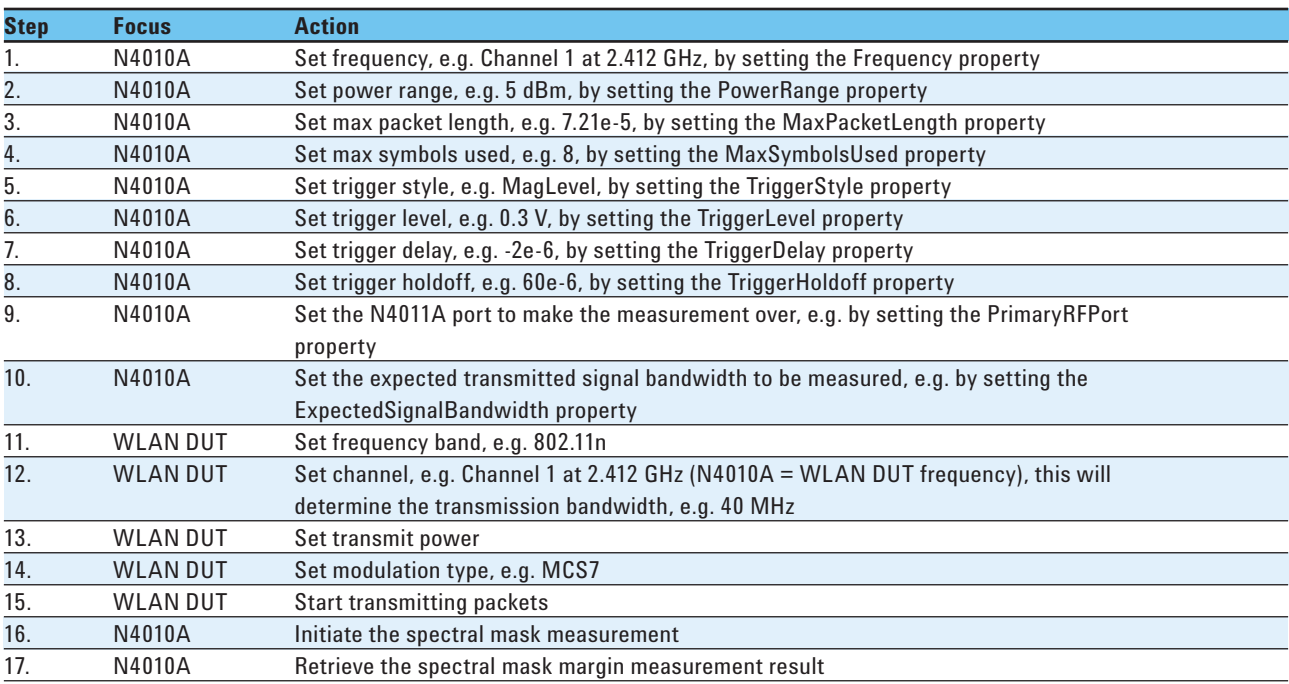

## **17.2. 802.11n spectral mask test procedure programming example**

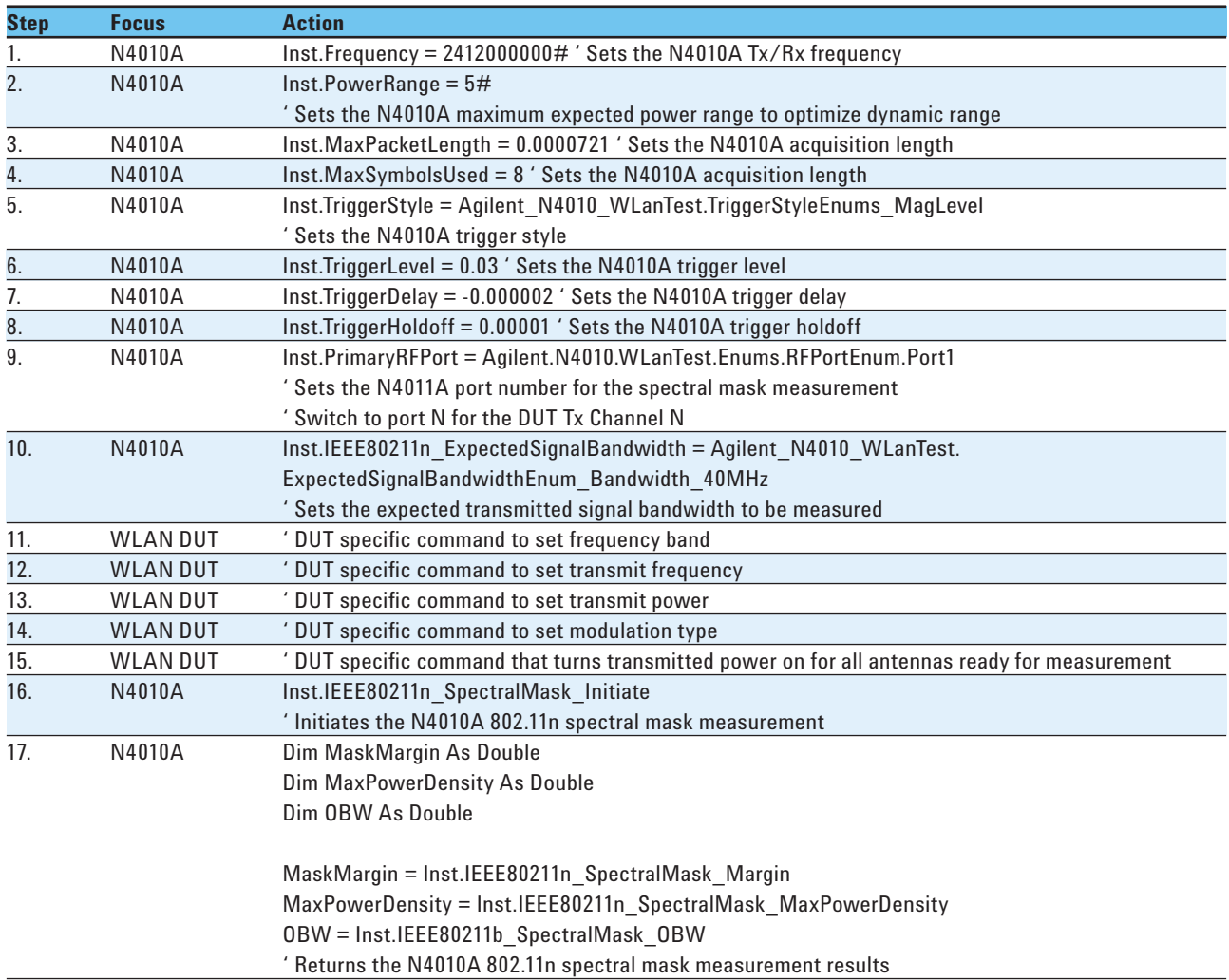

# **18. Receiver Minimum/Maximum Input Level Sensitivity (802.11a/b/g)**

The receiver minimum input level sensitivity test requires, for a specified input power level at the antenna connector, that a WLAN receiver will receive and demodulate with a frame error rate (FER) (802.11b) or packet error rate (PER) (802.11a) at or below that specified in the IEEE standard.

For more details about the minimum input level sensitivity measurement, refer to: IEEE Standard 802.11b-1999 16 September 1999 Paragraph 18.4.8.1 Receiver minimum input level and IEEE Standard 802.11a-1999 16 September 1999 Paragraph 17.3.10.1 Receiver minimum input level.

For more details of the maximum input level sensitivity measurement, refer to: IEEE Standard 802.11b-1999 16 September 1999 Paragraph 18.4.8.2 Receiver maximum input level and IEEE Standard 802.11a-1999 16 September 1999 Paragraph 17.3.10.4 Receiver maximum input level.

For example, the 802.11b minimum input level sensitivity measurement FER shall be less than 0.08 at a PSDU length of 1024 octets for an input level of –76 dBm measured at the antenna connector. The FER is specified for 11 Mbps CCK modulation.

For example, the 802.11a minimum input level sensitivity measurement PER shall be less than ten percent at a PSDU length of 1,000 bytes for rate-dependent input levels shall be the numbers listed in Table 1 below. The minimum input levels are measured at the antenna connector.

#### **Table 1. Data rate independent sensitivity levels**

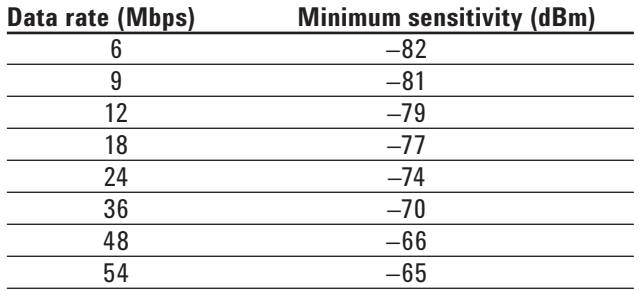

The N4010A arbitrary waveform generator allows transmission of a fully-coded WLAN test signal, enabling receiver FER/PER test to be performed.

An arbitrary waveform segment file is the equivalent of one WLAN packet. A sequence file created with a named waveform segment file, and a repeat count number  $(N)$ , allows the N4010A to play the named waveform segment file a fixed N number of times, at a selected transmit power.

#### **18.1. Creating a waveform segment file**

- Create the arbitrary waveform segment file using, for example, N4010A 802.11 WLAN Signal Studio or one of the standard waveform files in the N4010A non-volatile RAM.
- The main test consideration is when to program the WLAN device MAC address. Programming the device MAC address at the beginning of the test process would mean that each device has a unique MAC address during the test process. Using unique MAC addresses would then require that that each device has a unique arbitrary waveform file for receiver testing as the MAC address is held in the header of the waveform file. (See Figure 18.) For this reason, it is recommended to use a generic MAC address for the test duration, for example all zeros, and then program the DUT MAC address at the end of the test process.

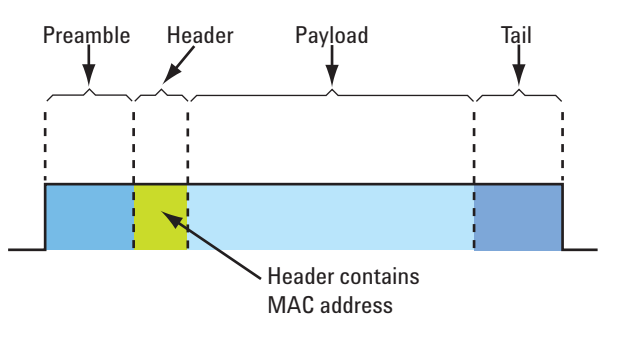

**Figure 18. MAC address in WLAN signal header**

#### **18.2. Creating a waveform sequence file**

- Download the arbitrary waveform segment file to the N4010A
- Create a sequence file, including a segment name, and a repeat count N

### **18.3. FER/PER test procedure summary**

The following steps summarize the procedure required to configure the WLAN DUT and the N4010A to perform the PER and minimum input level measurement and recover the results.

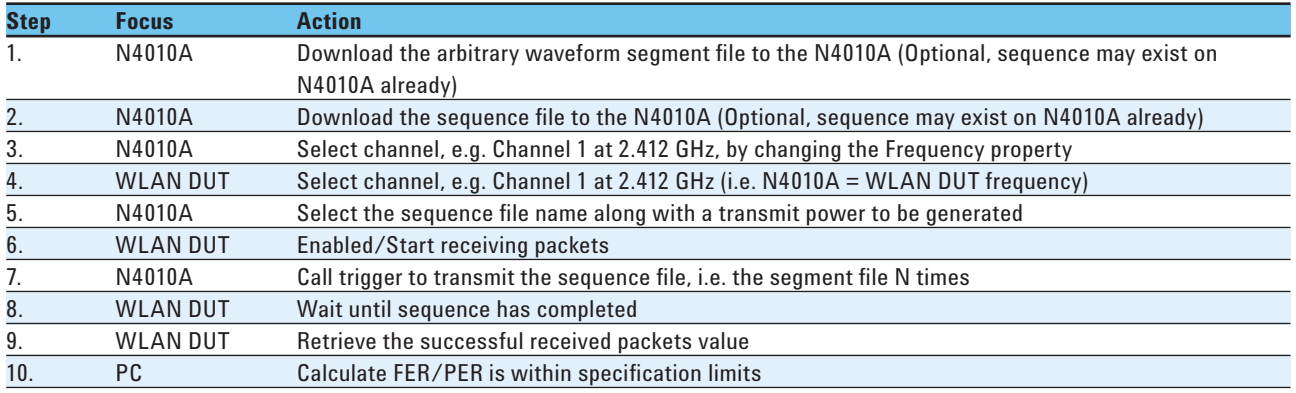

### **18.4. Calculate the PER**

PER = (Sent packets-Received packets)/(Sent packets) \* 100%

#### **18.5. FER/PER test procedure programming detail**

Using the same steps as in the procedure summary section above, this section shows the required N4010A WLAN test DLL commands.

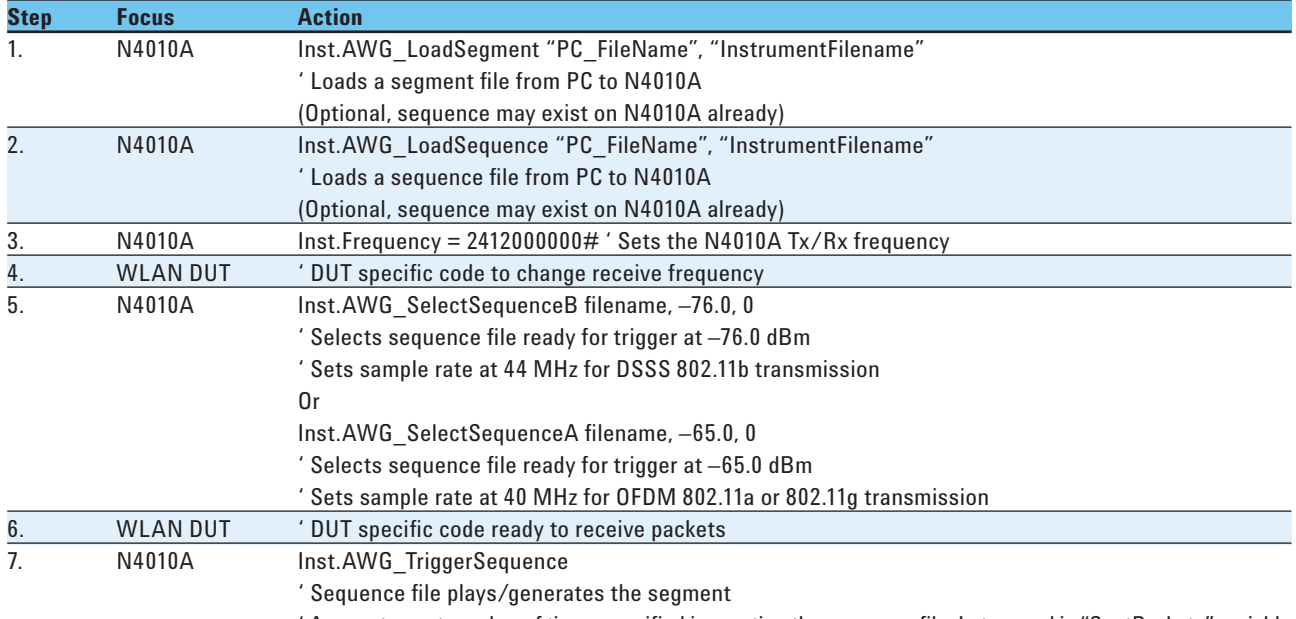

A repeat count number of times specified in creating the sequence file. Later used in "SentPackets" variable

18.5. FER/PER test procedure programming detail, continued.

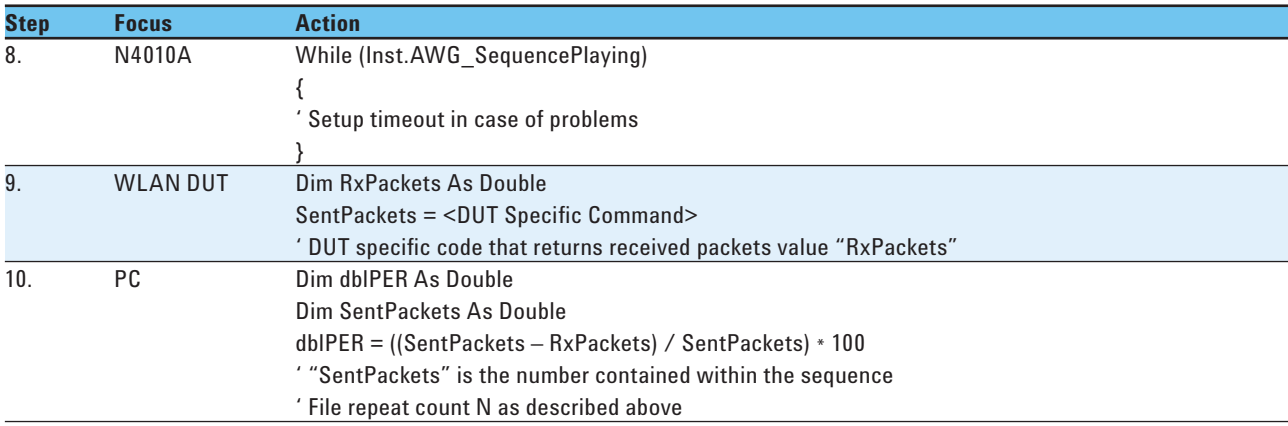

# **19. Appendix A— COM DLL and .NET DLL Comparison**

As part of the N4010A WLAN Test Suite software installation, the WLAN test dynamic linklLibrary (DLL), or driver, is installed providing two DLL programming interfaces offering identical functionality:

- N4010 WLAN COM DLL, and
- N4010 WLAN .NET DLL

Having both a COM DLL and a .NET DLL gives the option to use the specific DLL type that is compatible with the software development environment being used for test.

#### **19.1. NET DLL**

As a test developer, the N4010A WLAN .NET DLL has a class structure available where you can access the functionality in a structured manner. For example, once the instrument object is created you have sub-classes, methods, and properties available to you. In the example below you can see that once you select the IEEE802\_11b sub-class, you then have a subset of methods and properties available that are specific to the IEEE802\_11b sub-class. When you then select the demod measurement this then gives you a subset of methods and properties that are specific to the demod sub-class, and so on until you can select the "Initiate" method to run the measurement.

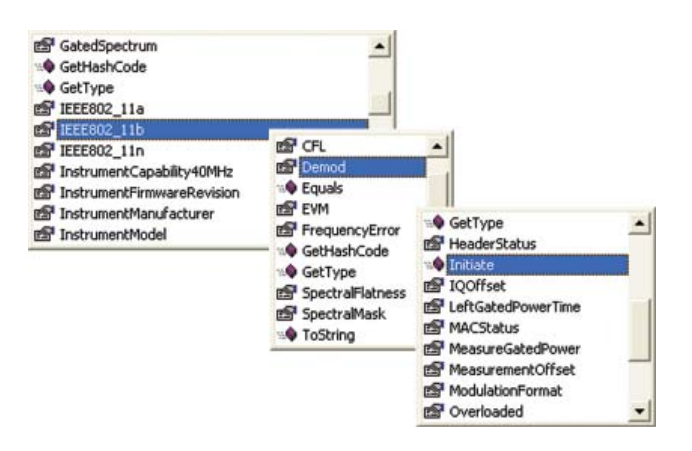

![](_page_36_Picture_192.jpeg)

### **19.2. COM DLL**

The primary difference between the COM DLL and the .NET DLL is that there is no sub-class structure. For example, when the instrument object is created, all methods and properties are available at that level. There is no class structure below that level, and all functionality is available at the instrument level in one list.

### **19.3. N4010A WLAN COM DLL and .NET DLL code comparison example**

#### **WLAN COM DLL**

'Step 3 of 6: Configure the measurement setup parameters Inst.Frequency = 2412000000# Inst.PowerRange = 5# Inst.MaxPacketLength = 0.00097 Inst.TriggerDelay = -0.000002 Inst.TriggerHoldoff = 0.00001 Inst.TriggerLevel = 0.02 Inst.TriggerStyle = Agilent\_N4010\_WLanTest. TriggerStyleEnums\_MagLevel

Inst.IEEE80211b\_Demod\_TrackPhase = True Inst.IEEE80211b\_Demod\_MeasureGatedPower = True Inst.IEEE80211b\_Demod\_LeftGatedPowerTime = 0 Inst.IEEE80211b\_Demod\_RightGatedPowerTime = 0.00001

' Step 4 of 6: Run the measurement Inst.IEEE80211b\_Demod\_Initiate

' Step 5 of 6: Get the measurement results Dim EvmPeakResult As Double Dim EvmRmsResult As Double Dim IqOffsetResult As Double Dim FreqErrResult As Double Dim PowerResult As Double Dim ChipClockErrorResult As Double

EvmPeakResult = Inst.IEEE80211b\_Demod\_PeakEVM EvmRmsResult = Inst.IEEE80211b\_Demod\_RmsEVM IqOffsetResult = Inst.IEEE80211b\_Demod\_IQOffset FreqErrResult = Inst.IEEE80211b\_Demod\_FrequencyError ChipClockErrorResult = Inst.IEEE80211b\_Demod\_ ChipClockFrequencyError PowerResult = Inst.IEEE80211b\_Demod\_GatedPower

#### **WLAN .NET DLL**

// Step 3 of 6: Configure the measurement setup parameters Inst.Frequency = 2412000000.0; Inst.PowerRange = 5.0; Inst.MaxPacketLength = 0.00097; Inst.TriggerDelay = -0.000002; Inst.TriggerHoldoff = 0.00001; Inst.TriggerLevel = 0.02; Inst.TriggerStyle = Agilent.N4010.WLanTest.Enums. TriggerStyle.MagLevel;

Inst.IEEE802\_11b.Demod.TrackPhase = true; Inst.IEEE802\_11b.Demod.MeasureGatedPower = true; Inst.IEEE802\_11b.Demod.LeftGatedPowerTime = 0.0; Inst.IEEE802\_11b.Demod.RightGatedPowerTime = 0.00001;

// Step 4 of 6: Run the measurement Inst.IEEE802\_11b.Demod.Initiate();

// Step 5 of 6: Get the measurement results double EvmPeakResult; double EvmRmsResult; double IqOffsetResult; double FreqErrResult; double PowerResult; double ChipClockErrorResult;

EvmPeakResult = Inst.IEEE802\_11b.Demod.PeakEVM; EvmRmsResult = Inst.IEEE802\_11b.Demod.RmsEVM; IqOffsetResult = Inst.IEEE802\_11b.Demod.IQOffset; FreqErrResult = Inst.IEEE802\_11b.Demod.FrequencyError; ChipClockErrorResult = Inst.IEEE802\_11b.Demod. ChipClockFrequencyError; PowerResult = Inst.IEEE802\_11b.Demod.GatedPower;

# **20. Appendix B— Measurement Listing**

## **20.1. Auto range measurements**

![](_page_38_Picture_140.jpeg)

### **20.2. Format independent measurements**

![](_page_38_Picture_141.jpeg)

#### **20.3. Standards measurements**

![](_page_38_Picture_142.jpeg)

## **20.4. Multiple demod measurements from one capture**

![](_page_38_Picture_143.jpeg)

From the demod measurement you get results for:

burst power, EVM, frequency error, clock frequency error, and IQ offset.

#### **Remove all doubt**

Our repair and calibration services will get your equipment back to you, performing like new, when promised. You will get full value out of your Agilent equipment throughout its lifetime. Your equipment will be serviced by Agilent-trained technicians using the latest factory calibration procedures, automated repair diagnostics and genuine parts. You will always have the utmost confidence in your measurements.

Agilent offers a wide range of additional expert test and measurement services for your equipment, including initial start-up assistance onsite education and training, as well as design, system integration, and project management.

For more information on repair and calibration services, go to:

**www.agilent.com/find/removealldoubt**

![](_page_39_Picture_5.jpeg)

www.agilent.com/find/emailupdates Get the latest information on the products and applications you select.

## **Agilent Direct**

www.agilent.com/find/agilentdirect

Quickly choose and use your test equipment solutions with confidence.

![](_page_39_Picture_10.jpeg)

www.agilent.com/find/open

Agilent Open simplifies the process of connecting and programming test systems to help engineers design, validate and manufacture electronic products. Agilent offers open connectivity for a broad range of system-ready instruments, open industry software, PC-standard I/O and global support, which are combined to more easily integrate test system development.

Microsoft and Visual C#, Visual C++, Visual Studio and Windows are U.S. registered trademarks of Microsoft Corporation.

#### **www.agilent.com**

For more information on Agilent Technologies' products, applications or services, please contact your local Agilent office. The complete list is available at:

#### **www.agilent.com/find/contactus**

#### **Phone or Fax**

#### **Americas**

![](_page_39_Picture_278.jpeg)

Product specifications and descriptions in this document subject to change without notice.

© Agilent Technologies, Inc. 2007 Printed in USA, April 17, 2007 5989-6233EN

![](_page_39_Picture_22.jpeg)